# **Dell Latitude 7200 2-en-1**

Guide de configuration et des caractéristiques

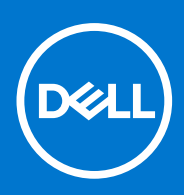

**Modèle réglementaire: T04J Type réglementaire: T04J001 Octobre 2021 Rév. A02**

### Remarques, précautions et avertissements

**REMARQUE :** Une REMARQUE indique des informations importantes qui peuvent vous aider à mieux utiliser votre produit.

**PRÉCAUTION : ATTENTION vous avertit d'un risque de dommage matériel ou de perte de données et vous indique comment éviter le problème.**

**AVERTISSEMENT : un AVERTISSEMENT signale un risque d'endommagement du matériel, de blessure corporelle, voire de décès.**

© 2019-2020 Dell Inc. ou ses filiales. Tous droits réservés. Dell, EMC et les autres marques sont des marques de Dell Inc. ou de ses filiales. Les autres marques peuvent être des marques de leurs détenteurs respectifs.

# Table des matières

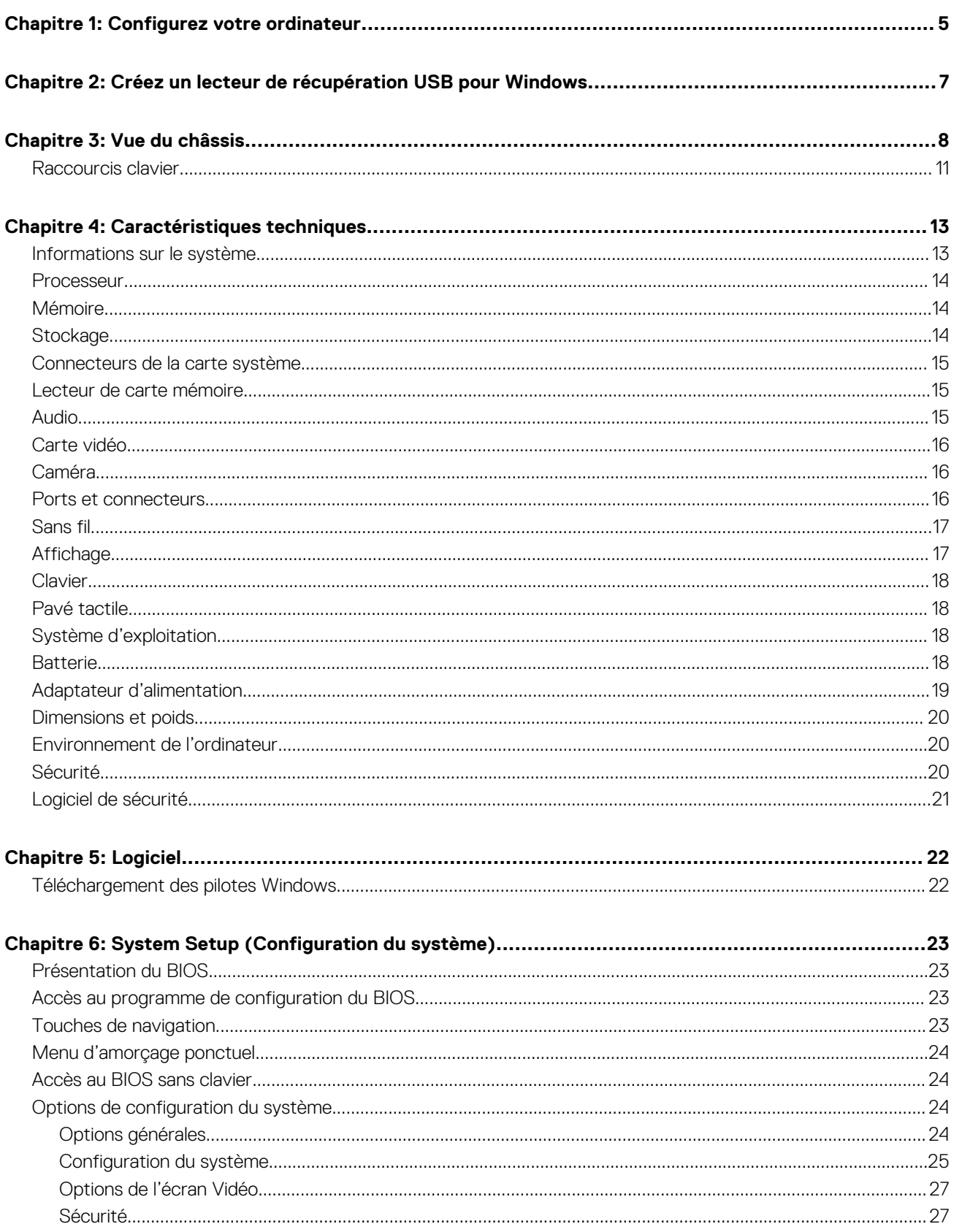

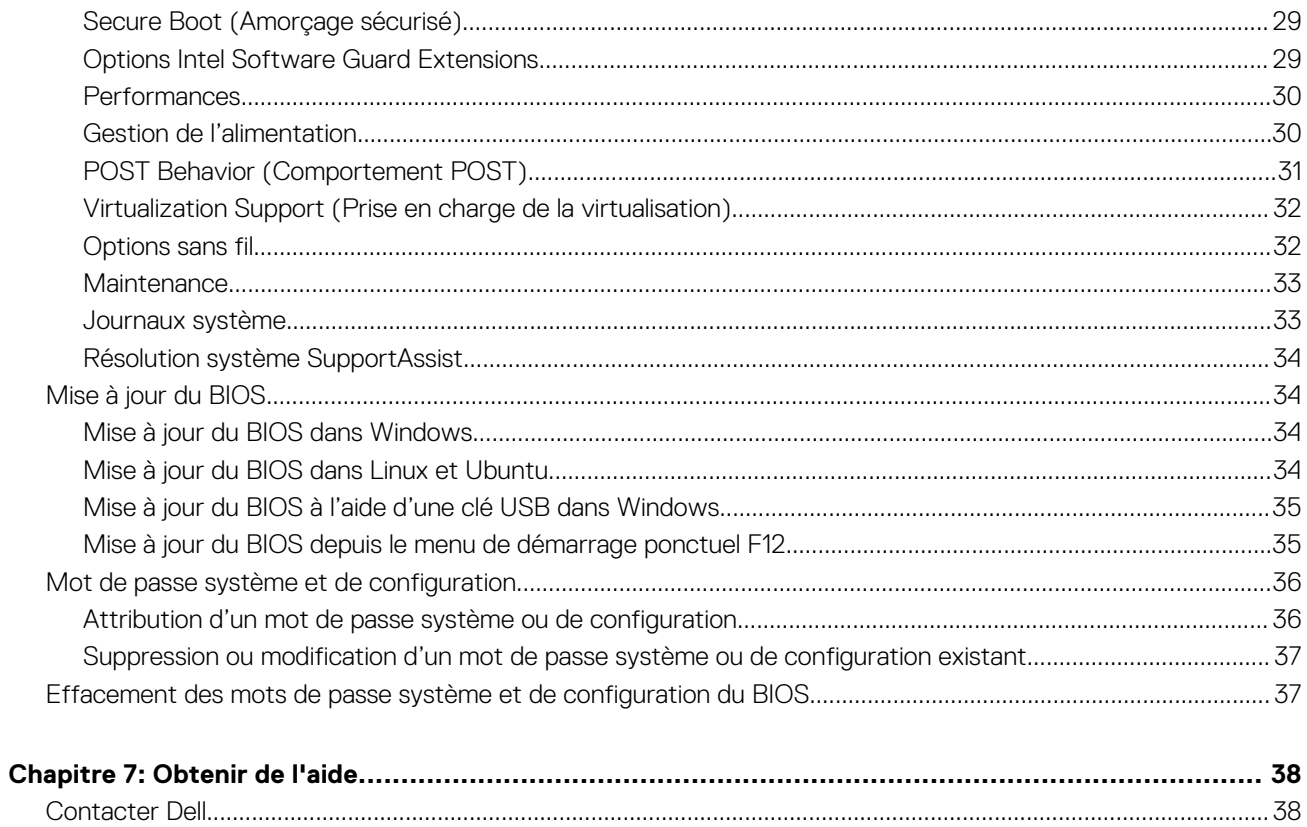

# **Configurez votre ordinateur**

**1**

#### <span id="page-4-0"></span>**Étapes**

- 1. Connectez l'adaptateur secteur et appuyez sur le bouton d'alimentation.
- 2. Terminez la configuration du système d'exploitation.

#### **Pour Windows :**

Suivez les instructions qui s'affichent à l'écran pour terminer la configuration. Lors de la configuration, Dell recommande les étapes suivantes :

- Connectez-vous à un réseau pour obtenir les mises à jour Windows. Si vous vous connectez à un réseau sans fil sécurisé, saisissez le mot de passe d'accès au réseau sans fil lorsque vous y êtes invité.
- Si vous êtes connecté à Internet, connectez-vous avec un compte Microsoft ou créez-en un. Si vous n'êtes pas connecté à Internet, créez un compte hors ligne.
- Dans l'écran **Support et protection**, entrez vos coordonnées.
- 3. Repérez et utilisez les applications Dell depuis le menu Démarrer de Windows (Recommandé).

### **Tableau 1. Localisez les applications Dell**

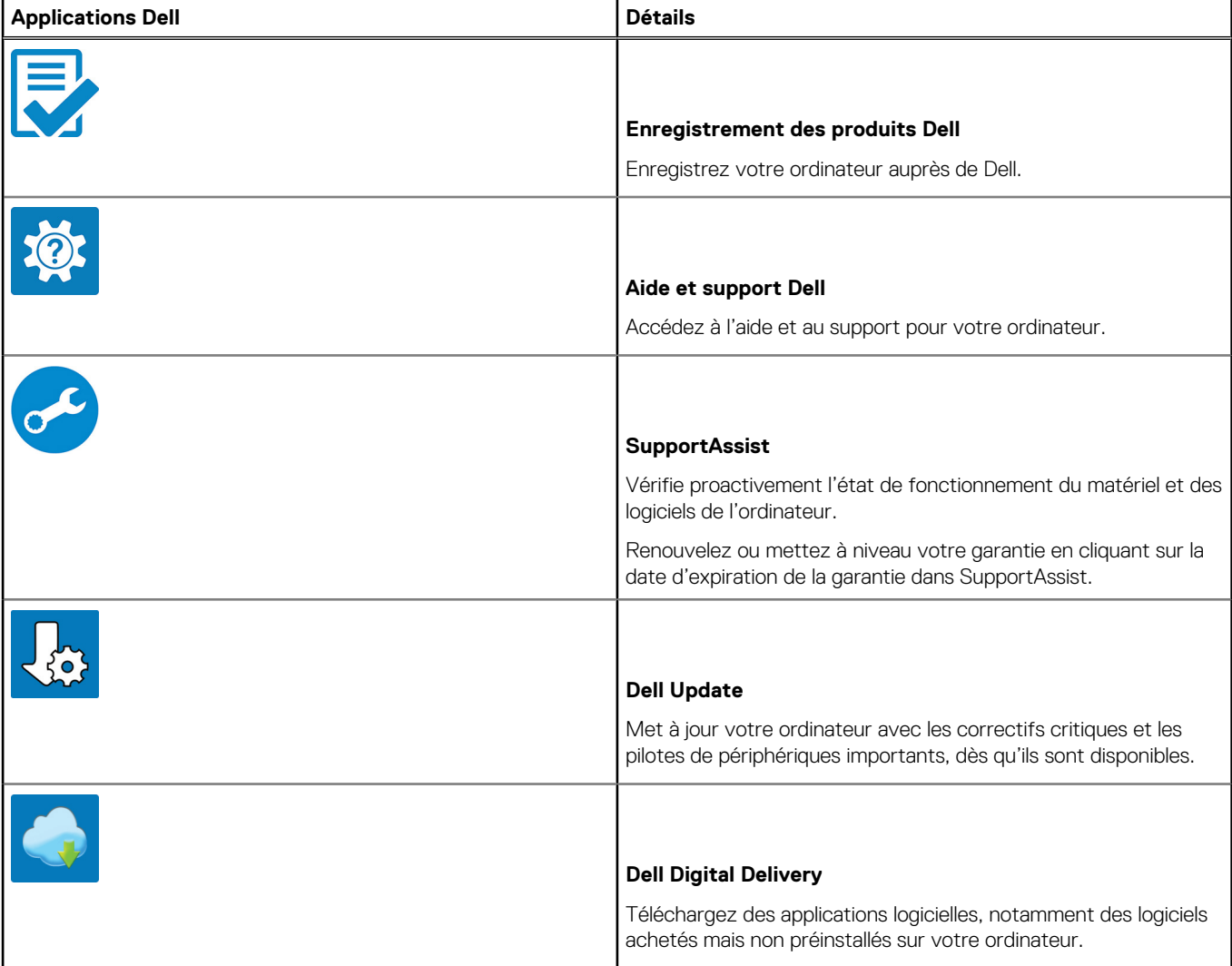

4. Créez un lecteur de récupération pour Windows. Il est recommandé de créer un lecteur de récupération pour dépanner et résoudre les problèmes qui peuvent se produire avec Windows. Pour plus d'informations, voir la section [Créez un lecteur de récupération USB pour Windows.](#page-6-0)

# <span id="page-6-0"></span>**Créez un lecteur de récupération USB pour Windows**

Créez un lecteur de récupération pour dépanner et résoudre les problèmes qui peuvent se produire avec Windows. Pour créer le lecteur de récupération, vous devez utiliser un lecteur Flash USB vide disposant d'une capacité minimale de 16 Go.

#### **Prérequis**

- **REMARQUE :** Cette opération peut prendre jusqu'à une heure.
- **REMARQUE :** Les étapes suivantes peuvent varier en fonction de la version de Windows installée. Reportez-vous au [site de](https://support.microsoft.com) ⋒ [support Microsoft](https://support.microsoft.com) pour obtenir les instructions les plus récentes.

#### **Étapes**

- 1. Connectez le lecteur Flash USB à votre ordinateur.
- 2. Dans la Recherche Windows, saisissez **Recovery (Récupération)**.
- 3. Dans les résultats de la recherche, cliquez sur **Create a recovery drive**. L'écran **User Account Control** s'affiche.
- 4. Cliquez sur **Yes** pour continuer. La fenêtre **Recovery Drive** s'affiche.
- 5. Sélectionnez **Back up system files to the recovery drive** et cliquez sur **Next**.
- 6. Sélectionnez **USB flash drive** et cliquez sur **Next**.

Un message s'affiche, indiquant que toutes les données présentes sur le lecteur Flash USB seront effacées.

- 7. Cliquez sur **Create**.
- 8. Cliquez sur **Finish**.

Pour en savoir plus sur la réinstallation de Windows avec un lecteur de récupération USB, voir la section *Dépannage* du *Manuel de maintenance* de votre produit sur [www.dell.com/support/manuals.](https://www.dell.com/support/manuals)

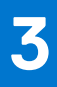

# **Vue du châssis**

<span id="page-7-0"></span>La vue du châssis montre uniquement les composants standard, tous les composants facultatifs ne sont peut-être pas répertoriés.

## Vue avant

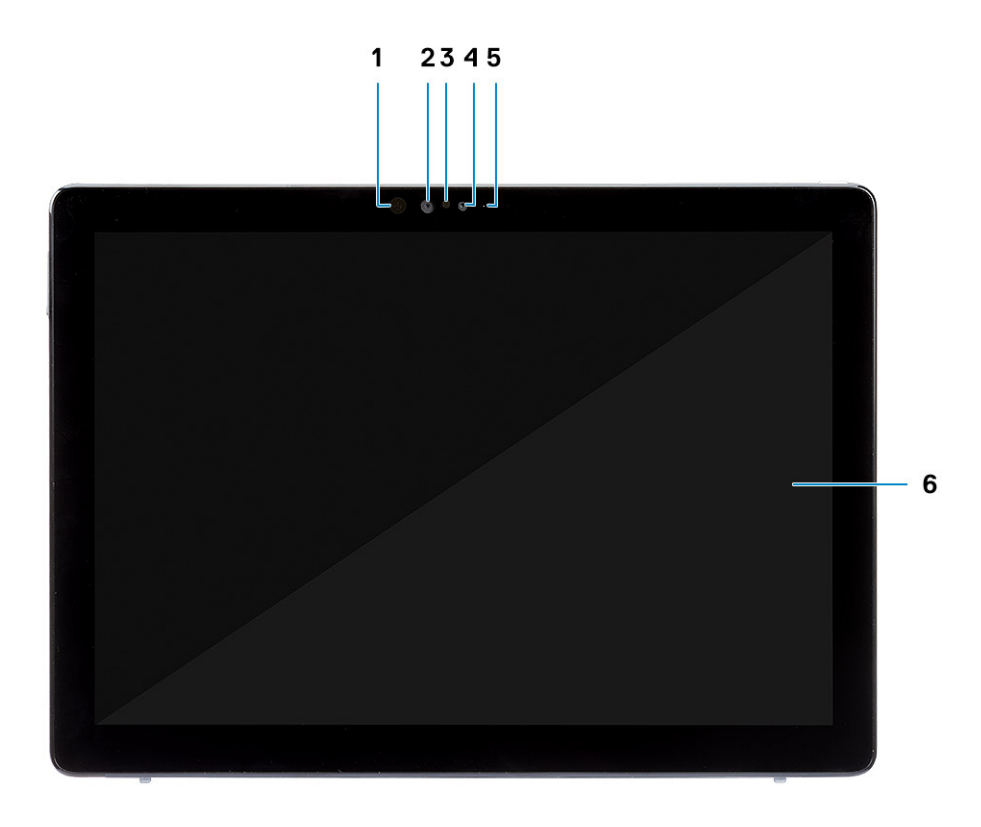

- 1. Émetteur IR 2. Caméra IR
- 3. capteur de lumière ambiante de la contraste de la contraste de la caméra avant
- 5. Voyant d'état de la caméra avant/arrière 6. Affichage LCD
- 
- -

## Vue latérale

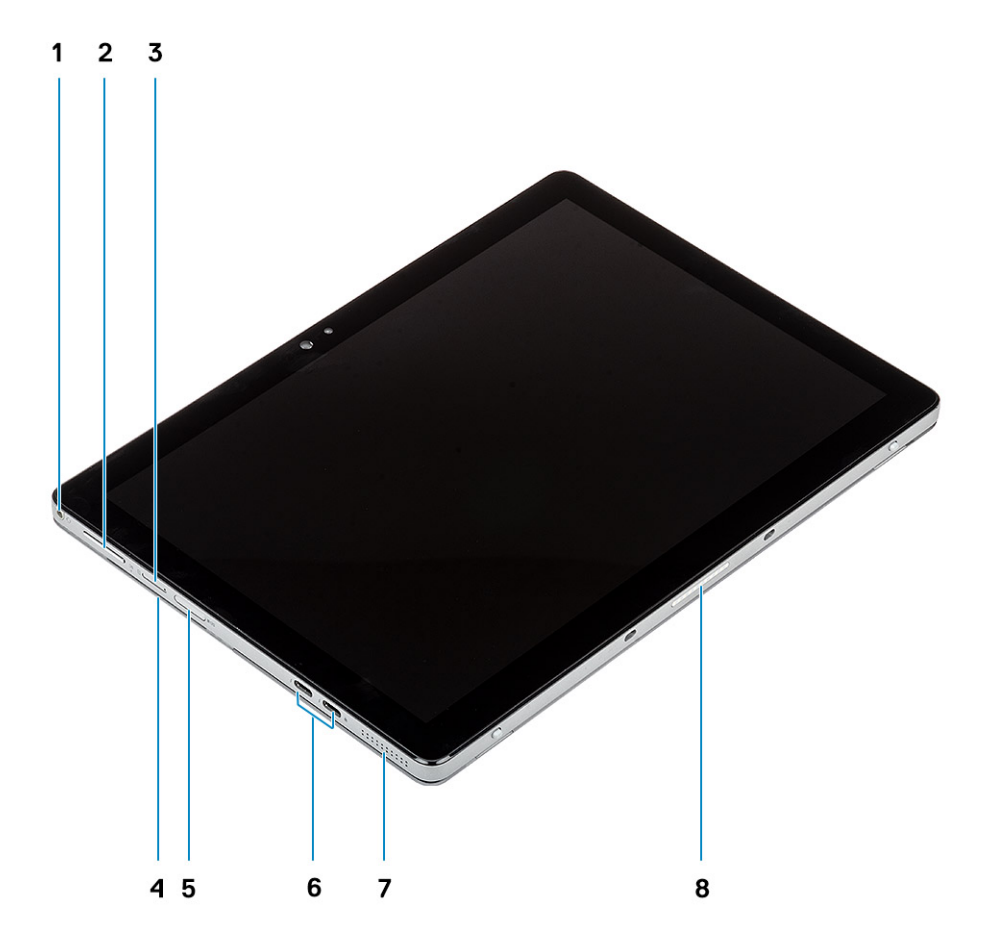

- 1. Prise jack combinée casque/microphone 2. Bouton Monter/Baisser le volume
- 
- 
- 
- 
- 3. Emplacement pour carte nano-SIM (en option) 4. Lecteur de carte à puce (en option)
- 5. Emplacement pour carte micro SD 6. USB de type C avec Thunderbolt 3/Power Delivery/DisplayPort
- 7. Haut-parleur 8. Broches Pogo

## Vue du côté droit

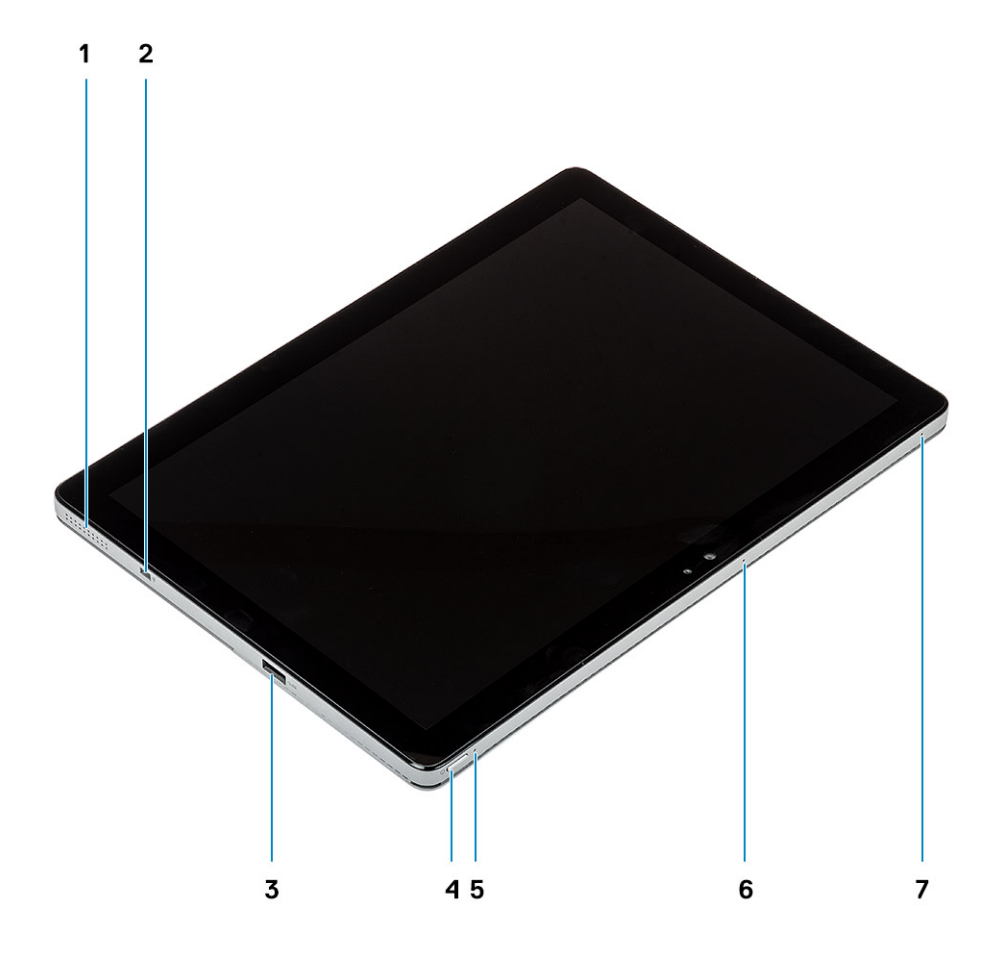

- 
- 3. USB de type A 3.1 Gen. 1 avec PowerShare 4. Bouton d'alimentation
- 5. LED du niveau de charge de la batterie 6. Microphone
- 7. Microphone
- 1. Haut-parleur 2. Emplacement antivol Noble Wedge
	-
	-

## <span id="page-10-0"></span>Vue du dessous

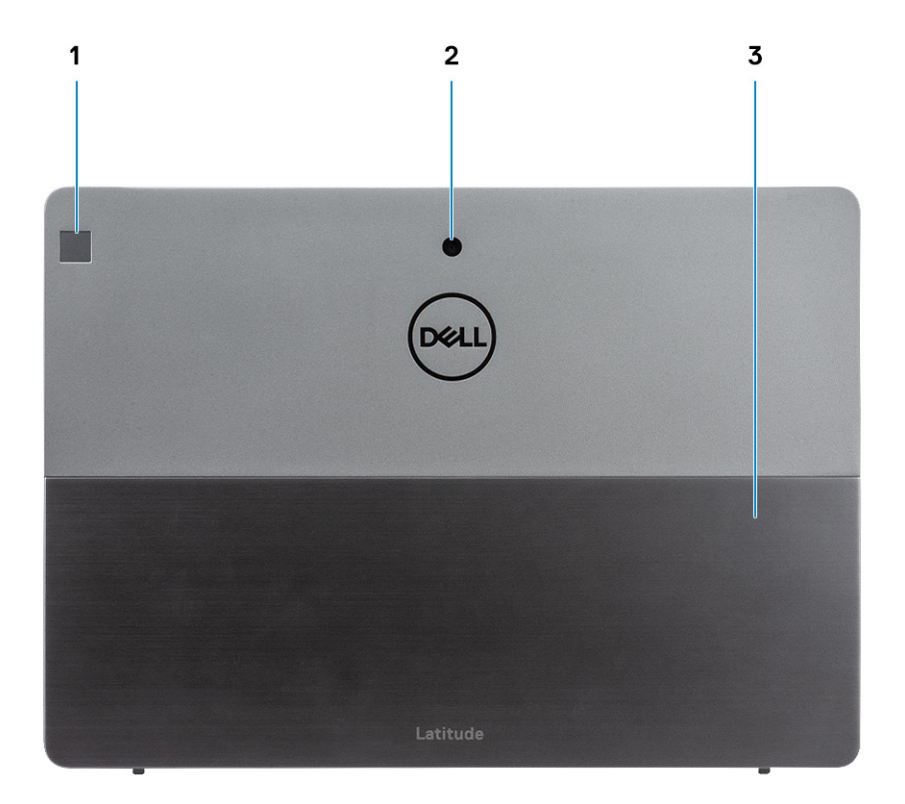

- 1. Lecteur d'empreintes digitales (en option)
- 2. Caméra arrière
- 3. Support

### **Sujets :**

• Raccourcis clavier

## **Raccourcis clavier**

**REMARQUE :** Les caractères du clavier peuvent varier en fonction de la configuration de langue du clavier. Les touches utilisées pour les raccourcis restent les mêmes dans toutes les configurations de langue.

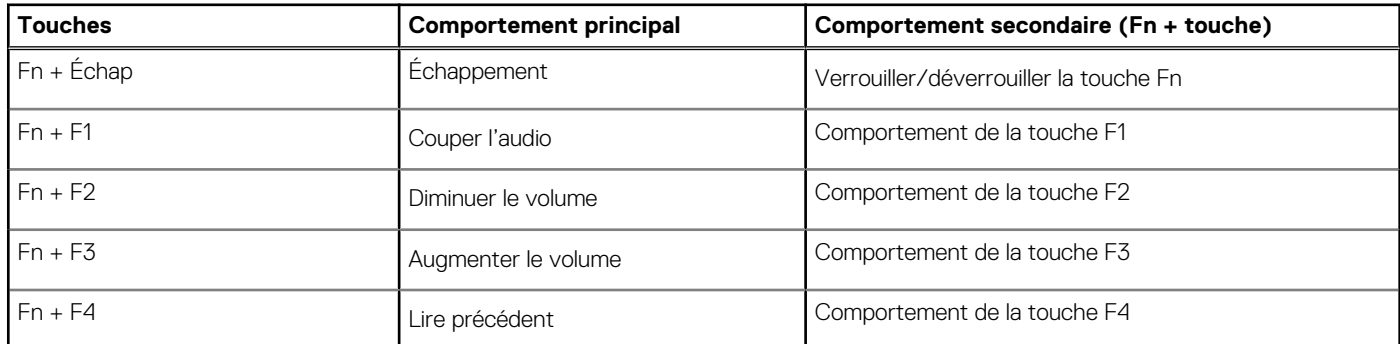

### **Tableau 2. Liste des raccourcis clavier**

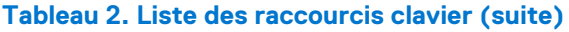

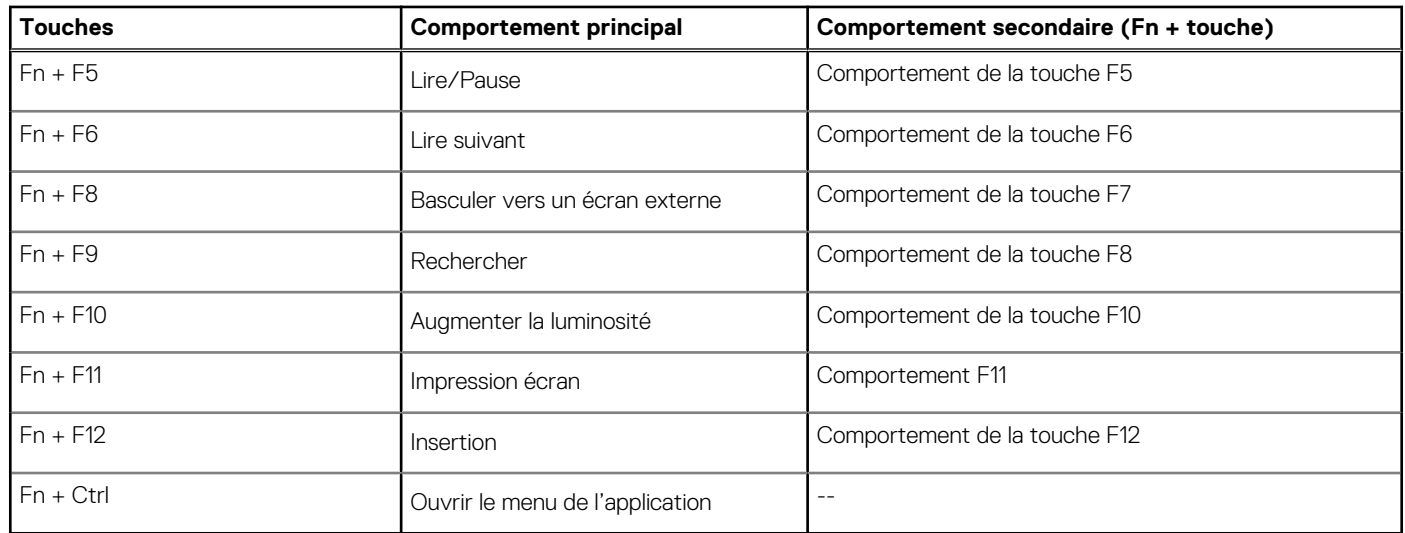

# **Caractéristiques techniques**

<span id="page-12-0"></span>**REMARQUE :** Les offres proposées peuvent dépendre de la région. Les caractéristiques suivantes se limitent à celles que la législation impose de fournir avec l'ordinateur. Pour plus d'informations sur la configuration de votre ordinateur, accédez à la section Aide et support de votre système d'exploitation Windows et sélectionnez l'option permettant d'afficher les informations relatives à votre ordinateur.

### **Sujets :**

- Informations sur le système
- **[Processeur](#page-13-0)**
- **[Mémoire](#page-13-0)**
- **[Stockage](#page-13-0)**
- [Connecteurs de la carte système](#page-14-0)
- [Lecteur de carte mémoire](#page-14-0)
- [Audio](#page-14-0)
- [Carte vidéo](#page-15-0)
- **[Caméra](#page-15-0)**
- [Ports et connecteurs](#page-15-0)
- [Sans fil](#page-16-0)
- **[Affichage](#page-16-0)**
- **[Clavier](#page-17-0)**
- [Pavé tactile](#page-17-0)
- [Système d'exploitation](#page-17-0)
- **[Batterie](#page-17-0)**
- [Adaptateur d'alimentation](#page-18-0)
- [Dimensions et poids](#page-19-0)
- [Environnement de l'ordinateur](#page-19-0)
- **[Sécurité](#page-19-0)**
- [Logiciel de sécurité](#page-20-0)

## **Informations sur le système**

#### **Tableau 3. Informations sur le système**

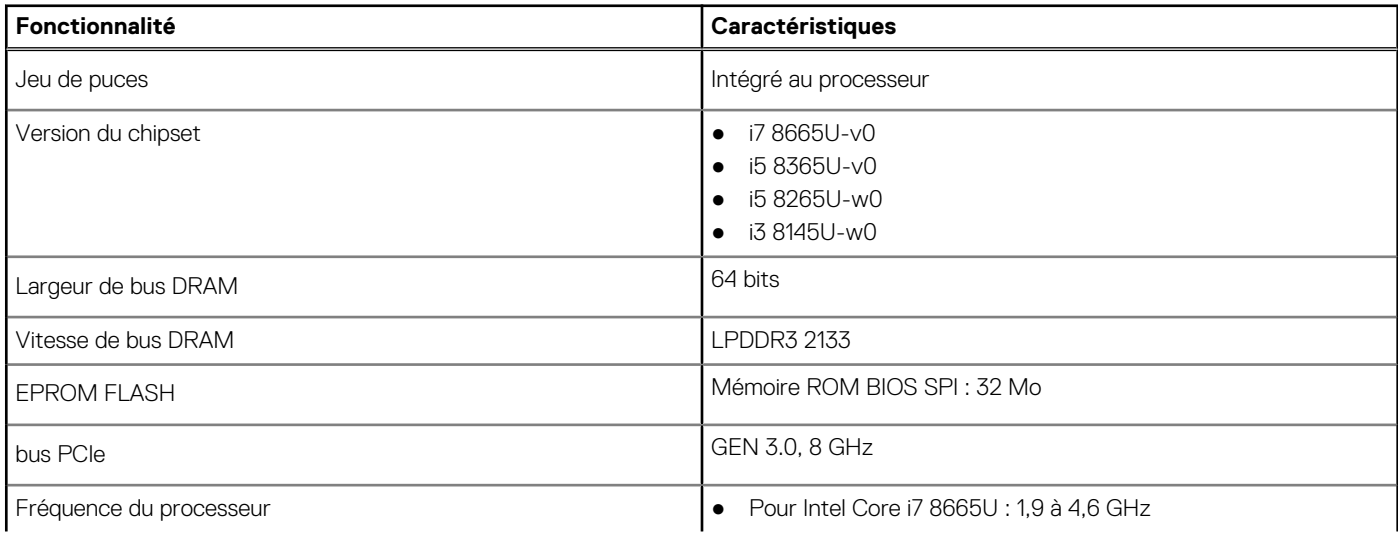

### <span id="page-13-0"></span>**Tableau 3. Informations sur le système (suite)**

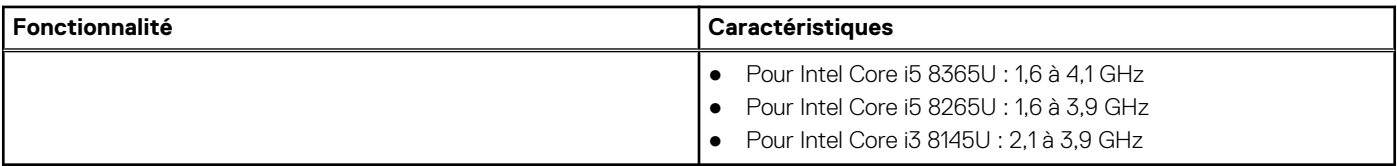

### **Processeur**

**REMARQUE :** Les numéros de processeurs ne correspondent pas à un niveau de performances. La disponibilité du processeur peut faire l'objet de modifications et varier en fonction de la zone géographique ou du pays.

### **Tableau 4. Spécifications du processeur**

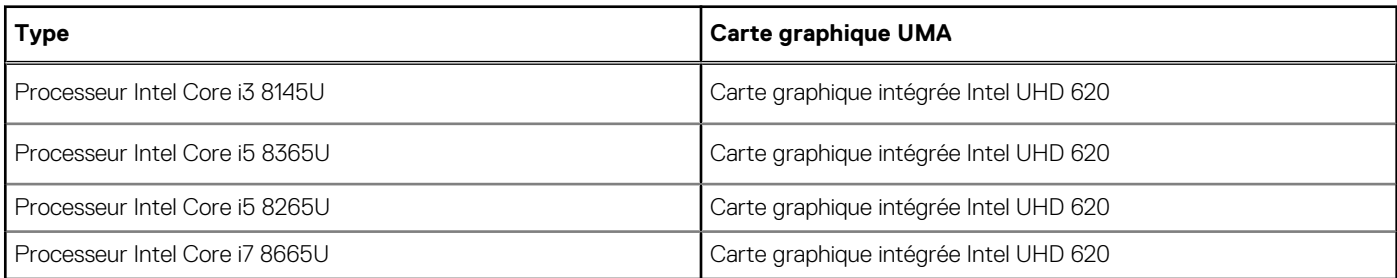

## **Mémoire**

### **Tableau 5. Caractéristiques de la mémoire**

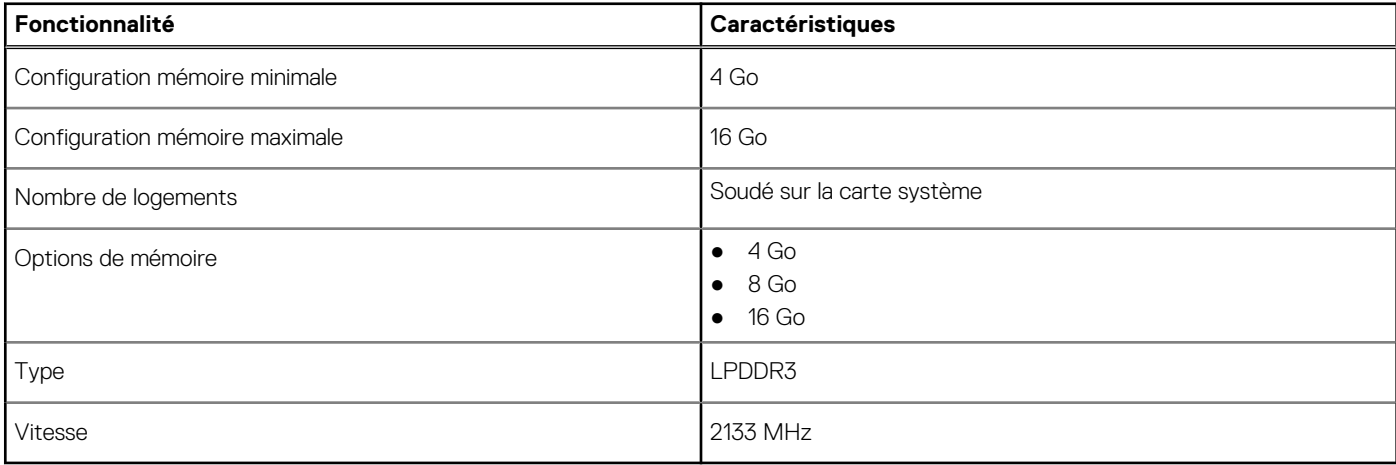

### **Stockage**

### **Tableau 6. Caractéristiques du stockage**

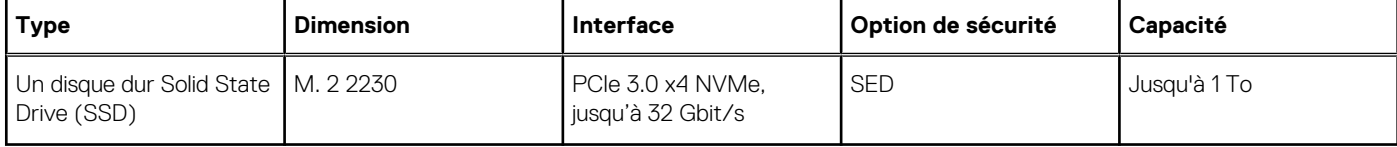

## <span id="page-14-0"></span>**Connecteurs de la carte système**

### **Tableau 7. Connecteurs de carte système**

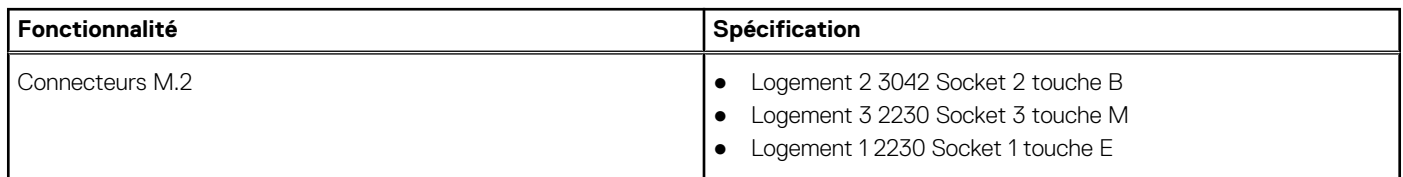

### **Lecteur de carte mémoire**

### **Tableau 8. Caractéristiques du lecteur de carte mémoire**

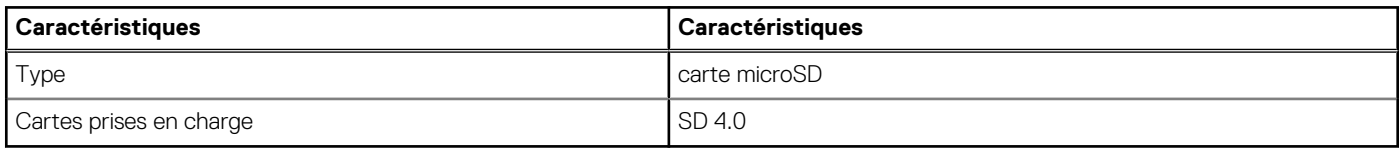

## **Audio**

### **Tableau 9. Caractéristiques audio**

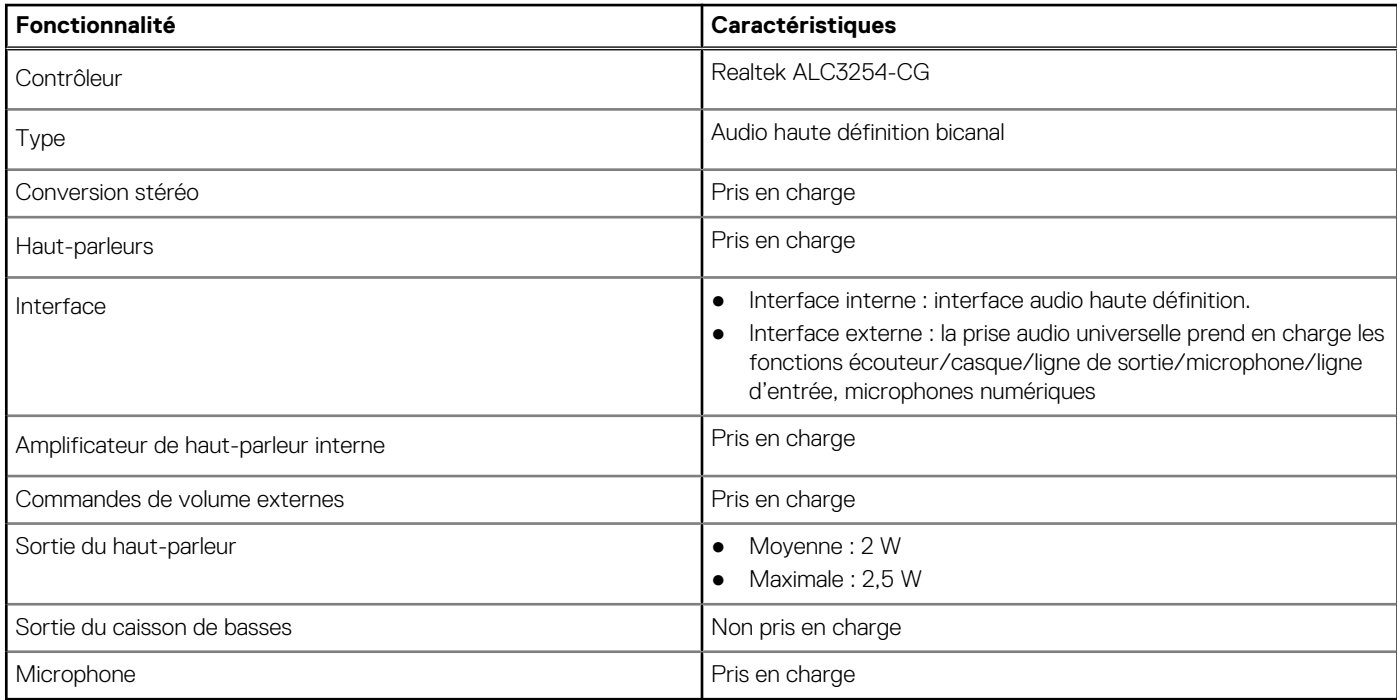

## <span id="page-15-0"></span>**Carte vidéo**

### **Tableau 10. Caractéristiques de la carte vidéo**

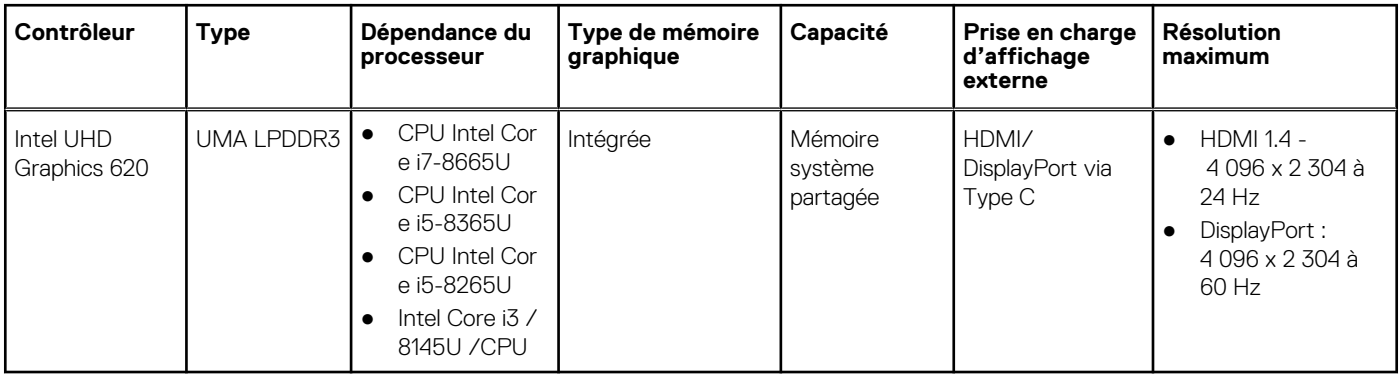

## **Caméra**

### **Tableau 11. Caractéristiques de la caméra**

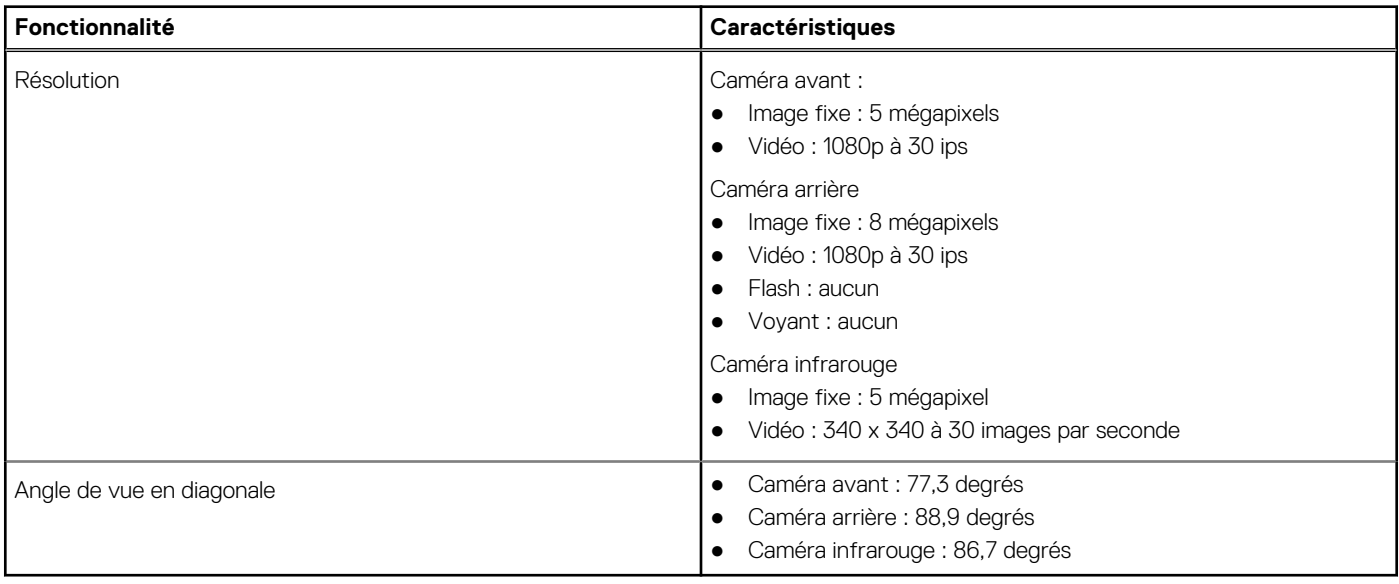

### **Ports et connecteurs**

### **Tableau 12. Ports et connecteurs**

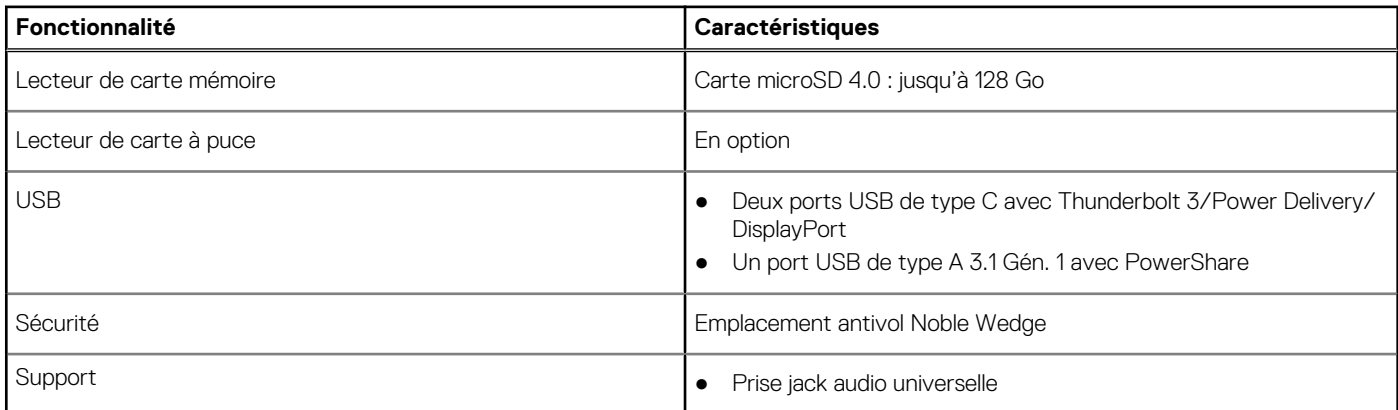

### <span id="page-16-0"></span>**Tableau 12. Ports et connecteurs (suite)**

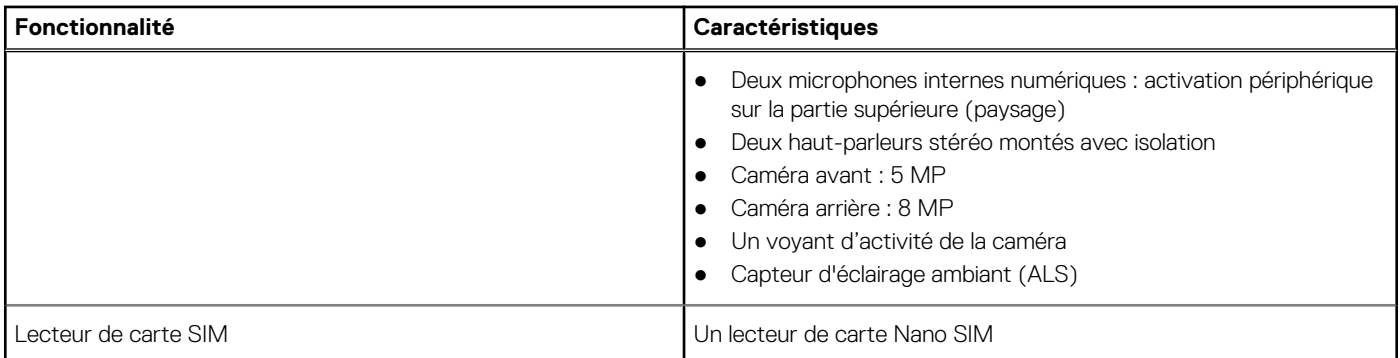

## **Sans fil**

### **Tableau 13. Caractéristiques du réseau sans fil**

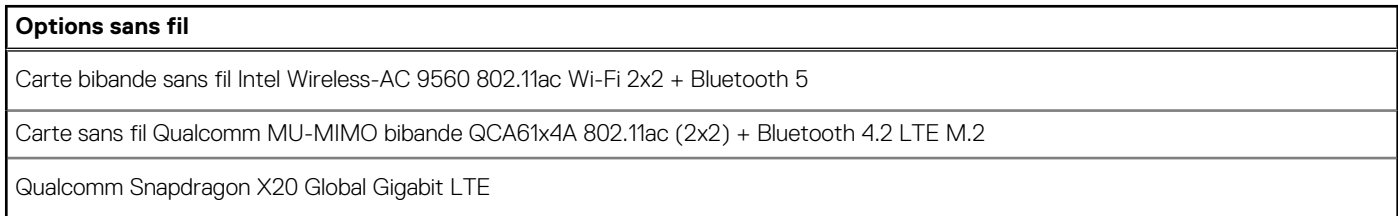

## **Affichage**

### **Tableau 14. Caractéristiques de l'écran**

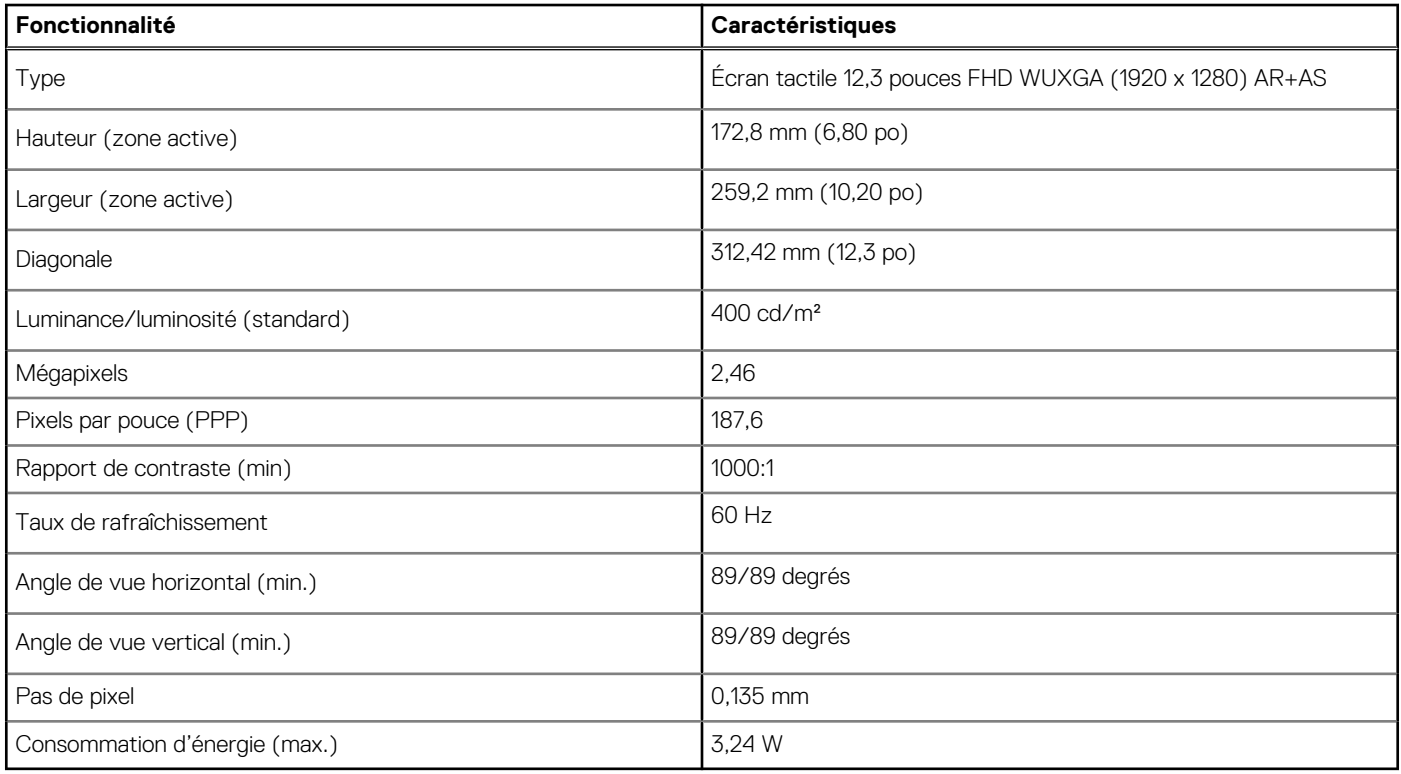

## <span id="page-17-0"></span>**Clavier**

### **Tableau 15. Caractéristiques du clavier**

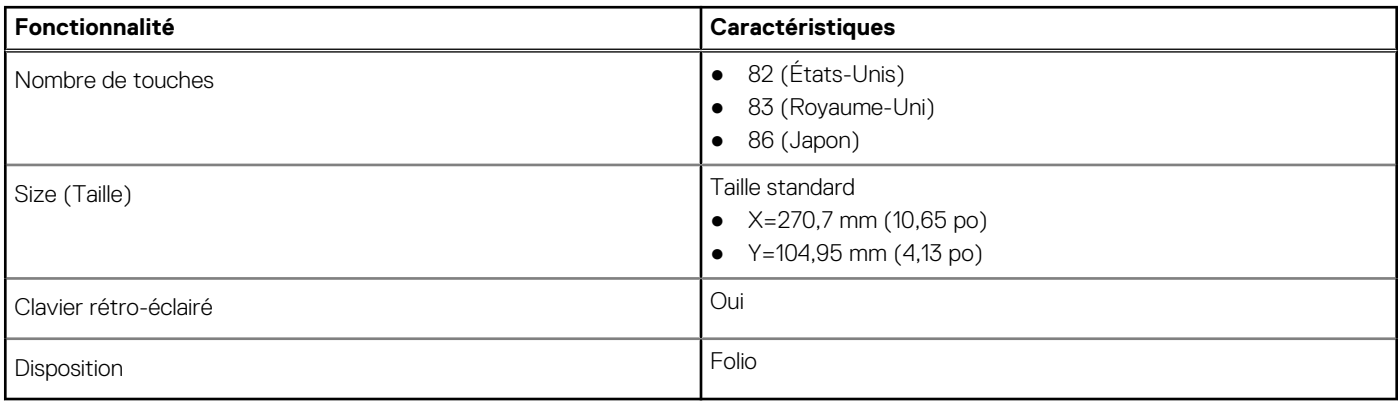

### **Pavé tactile**

### **Tableau 16. Caractéristiques du pavé tactile**

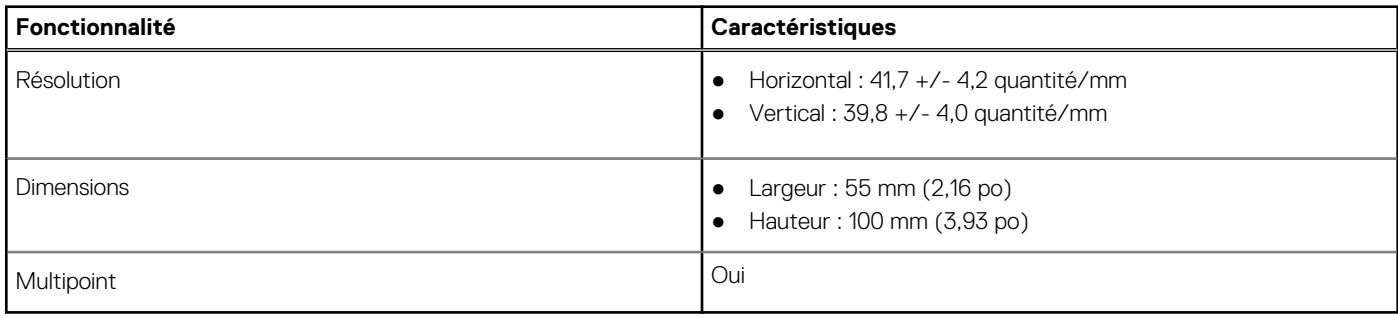

## **Système d'exploitation**

### **Tableau 17. Système d'exploitation**

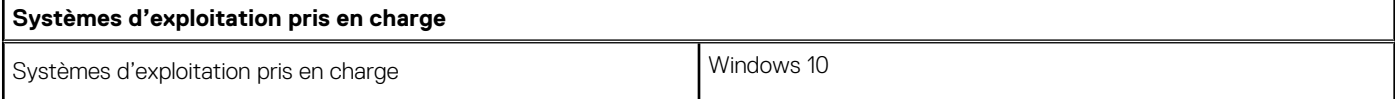

## **Batterie**

### **Tableau 18. Caractéristiques de la batterie**

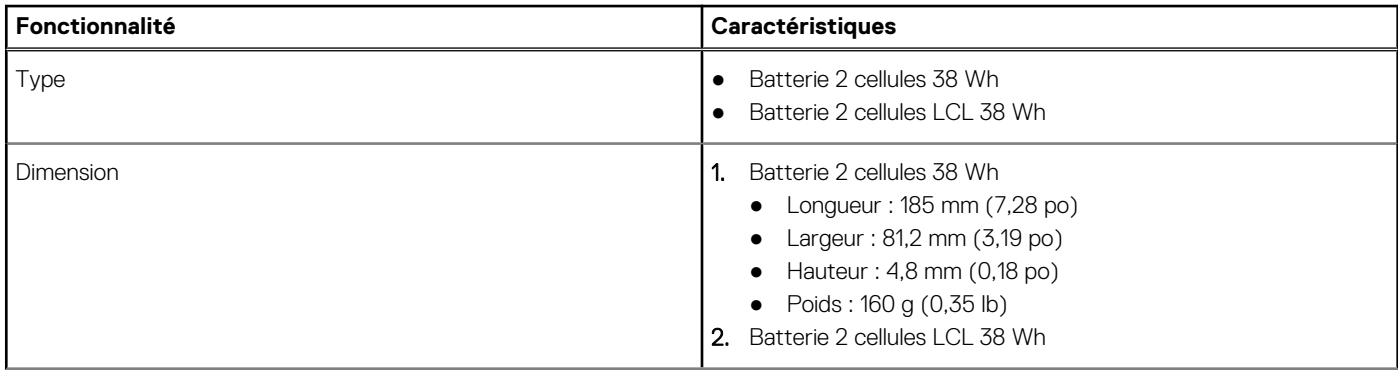

### <span id="page-18-0"></span>**Tableau 18. Caractéristiques de la batterie (suite)**

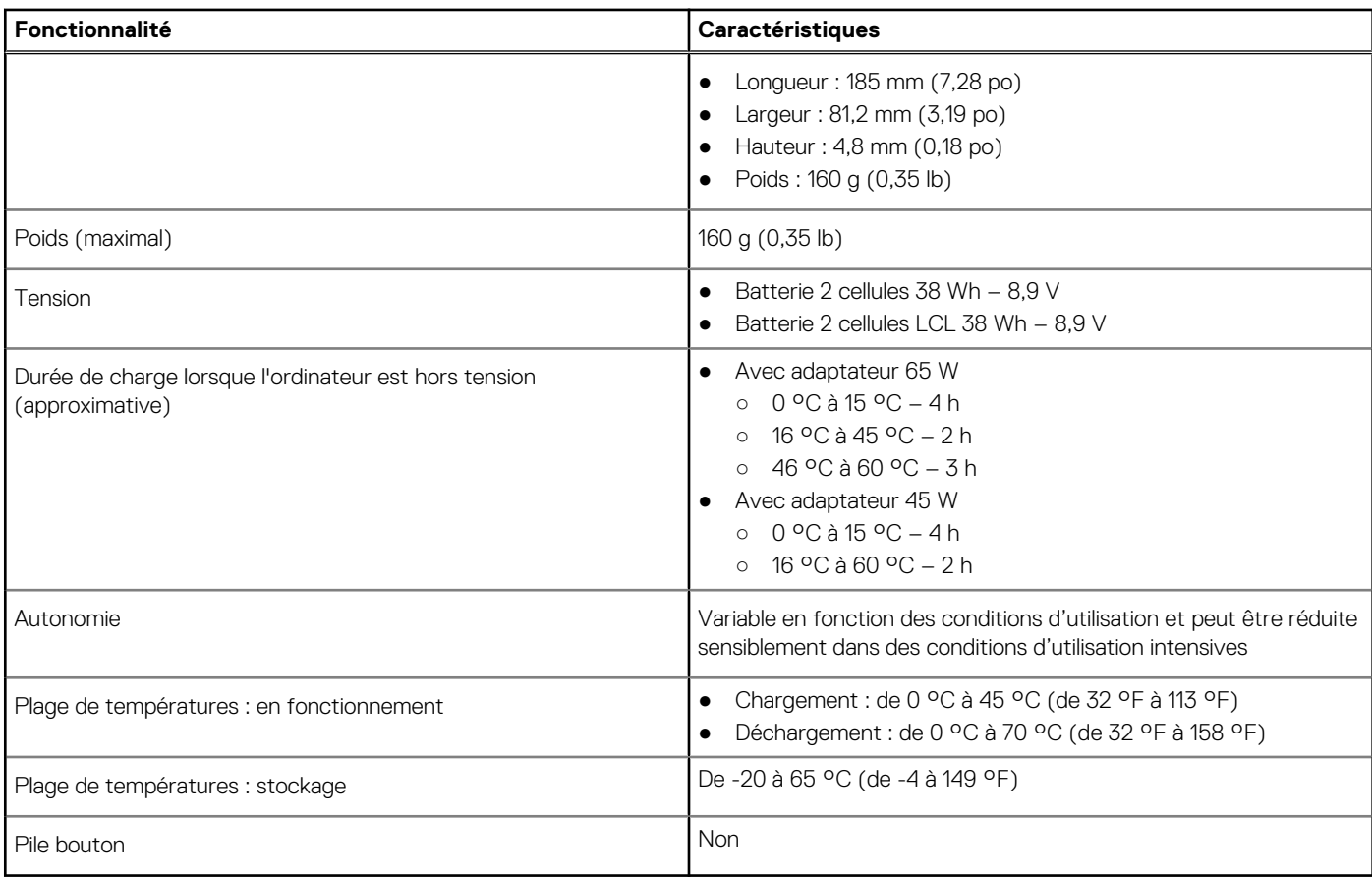

## **Adaptateur d'alimentation**

### **Tableau 19. Caractéristiques de l'adaptateur d'alimentation**

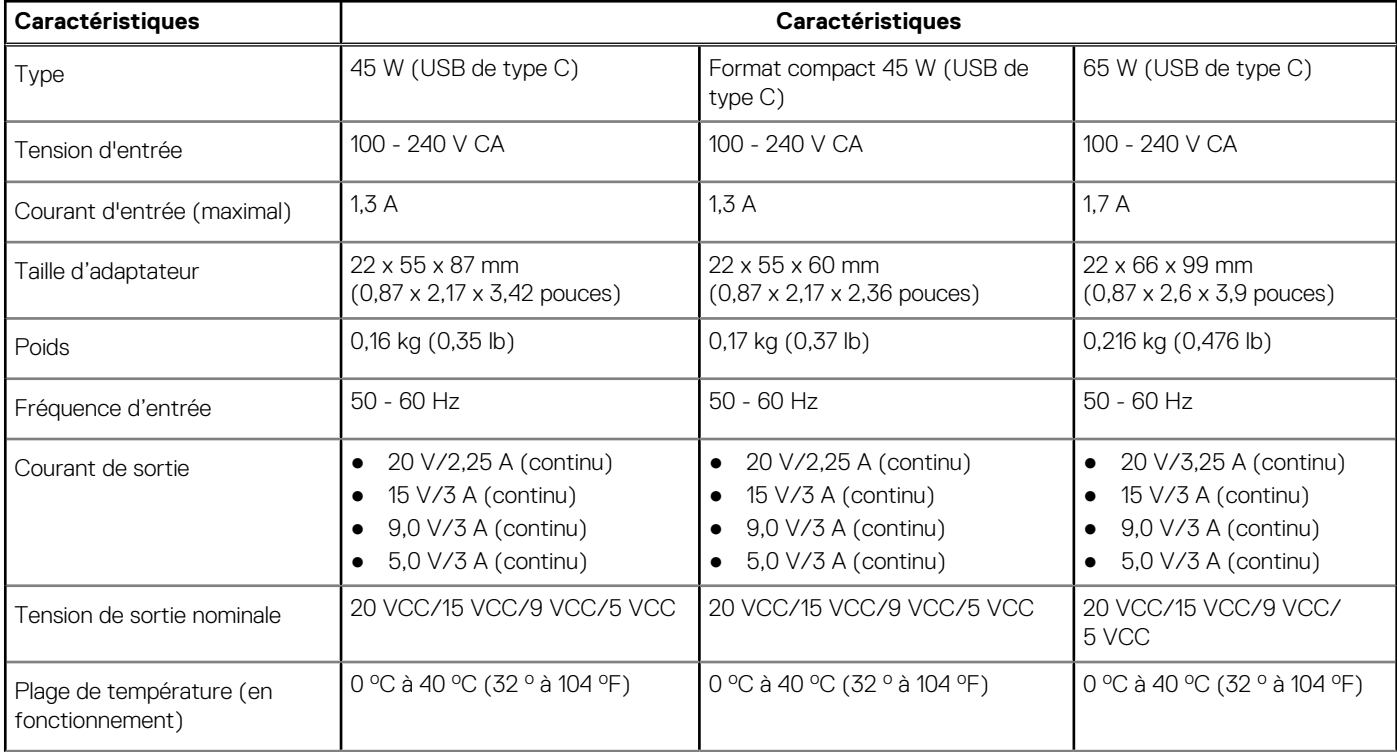

### <span id="page-19-0"></span>**Tableau 19. Caractéristiques de l'adaptateur d'alimentation (suite)**

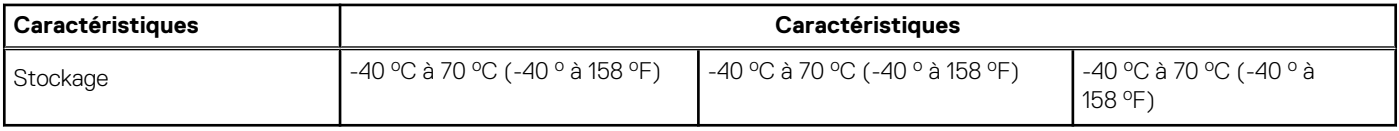

## **Dimensions et poids**

### **Tableau 20. Dimensions et poids**

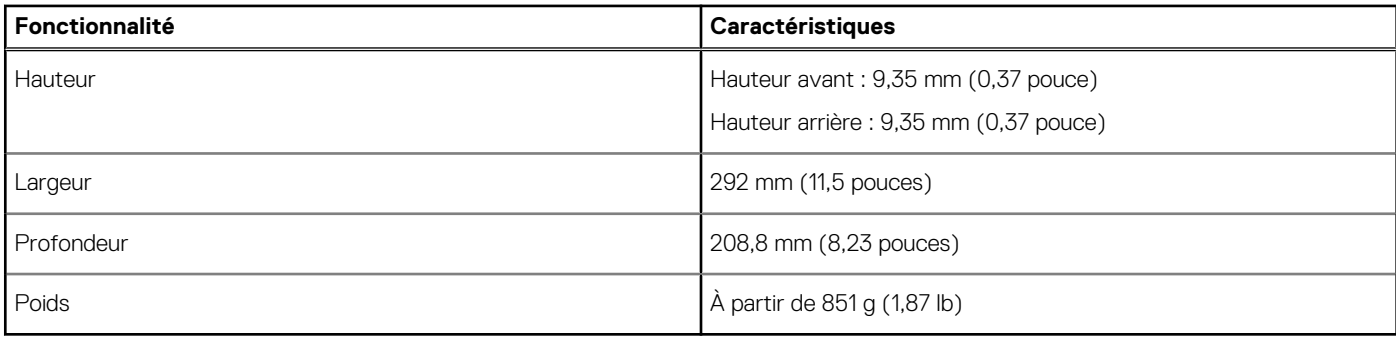

### **Environnement de l'ordinateur**

**Niveau de contaminants atmosphériques :** G1 selon la norme ISA-S71.04-1985

#### **Tableau 21. Environnement de l'ordinateur**

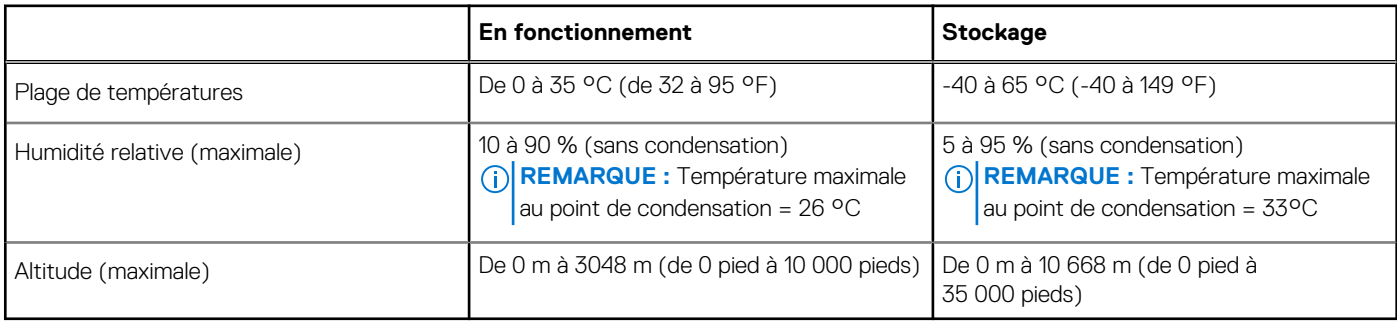

## **Sécurité**

### **Tableau 22. Sécurité**

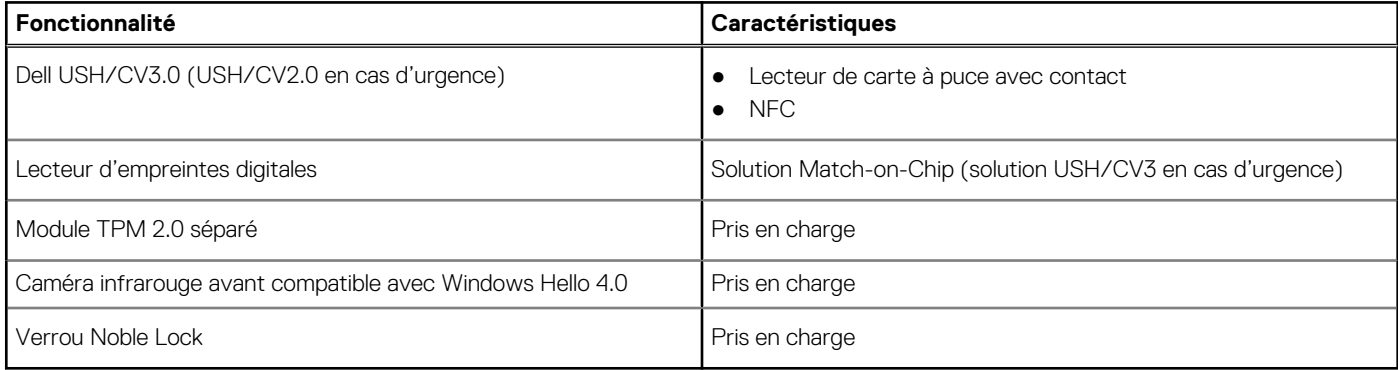

## <span id="page-20-0"></span>**Logiciel de sécurité**

### **Tableau 23. Logiciel de sécurité**

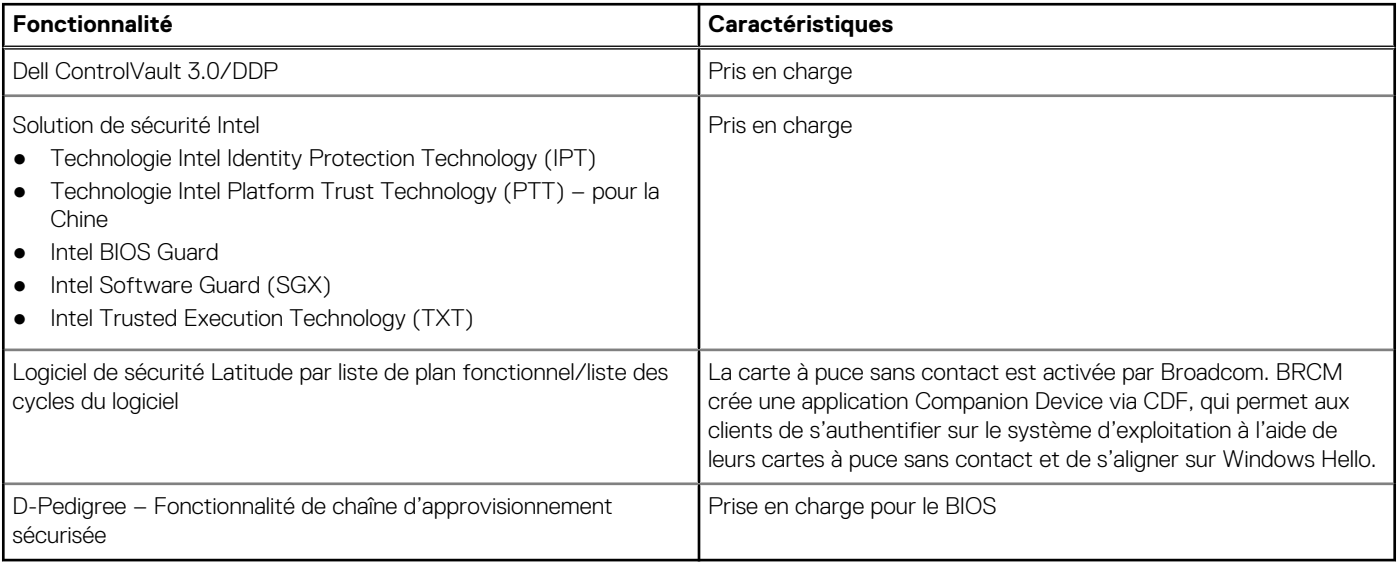

**5**

<span id="page-21-0"></span>Ce chapitre répertorie les systèmes d'exploitation pris en charge, ainsi que les instructions pour installer les pilotes.

### **Sujets :**

• Téléchargement des pilotes Windows

## **Téléchargement des pilotes Windows**

#### **Étapes**

- 1. Allumez l'ordinateur portable.
- 2. Rendez-vous sur **Dell.com/support**.
- 3. Cliquez sur **Support produit**, entrez le numéro de série de votre ordinateur portable et cliquez sur **Envoyer**.
	- **REMARQUE :** Si vous ne disposez pas du numéro de série, utilisez la fonction de détection automatique ou recherchez manuellement le modèle de votre ordinateur portable.
- 4. Cliquez sur **Pilotes et téléchargements**.
- 5. Sélectionnez le système d'exploitation installé sur votre ordinateur portable.
- 6. Faites défiler la page et sélectionnez le pilote à installer.
- 7. Cliquez sur **Télécharger le fichier** pour télécharger le pilote pour votre ordinateur.
- 8. Une fois le téléchargement terminé, accédez au dossier où vous avez enregistré le fichier du pilote.
- 9. Double-cliquez sur l'icône du fichier du pilote et suivez les instructions qui s'affichent à l'écran.

# <span id="page-22-0"></span>**System Setup (Configuration du système)**

**6**

La configuration système vous permet de gérer le matériel de votre tabletteordinateur de bureauordinateur portable et de spécifier des options au niveau du BIOS. À partir de System Setup (Configuration du système), vous pouvez effectuer les tâches suivantes :

- Changer les paramètres NVRAM après avoir ajouté ou supprimé des matériels
- Afficher la configuration matérielle du système
- Activer ou désactiver les périphériques intégrés
- Définir les seuils de performance et de gestion de l'alimentation
- Gérer la sécurité de l'ordinateur

#### **Sujets :**

- Présentation du BIOS
- Accès au programme de configuration du BIOS
- Touches de navigation
- [Menu d'amorçage ponctuel](#page-23-0)
- [Accès au BIOS sans clavier](#page-23-0)
- [Options de configuration du système](#page-23-0)
- [Mise à jour du BIOS](#page-33-0)
- [Mot de passe système et de configuration](#page-35-0)
- [Effacement des mots de passe système et de configuration du BIOS](#page-36-0)

### **Présentation du BIOS**

Le BIOS gère le flux des données entre le système d'exploitation de l'ordinateur et les périphériques rattachés tels que le disque dur, un adaptateur vidéo, le clavier, la souris et l'imprimante.

### **Accès au programme de configuration du BIOS**

#### **Étapes**

- 1. Allumez votre ordinateur.
- 2. Appuyez sur F2 pendant l'autotest de démarrage (POST) pour entrer dans le programme de configuration du BIOS.

**REMARQUE :** Si le logo du système d'exploitation s'affiche, attendez l'affichage du bureau. Ensuite, éteignez votre ordinateur et refaites une tentative.

### **Touches de navigation**

**REMARQUE :** Pour la plupart des options de Configuration du système, les modifications que vous apportez sont enregistrées mais ⋒ ne sont appliquées qu'au redémarrage de l'ordinateur.

#### **Tableau 24. Touches de navigation**

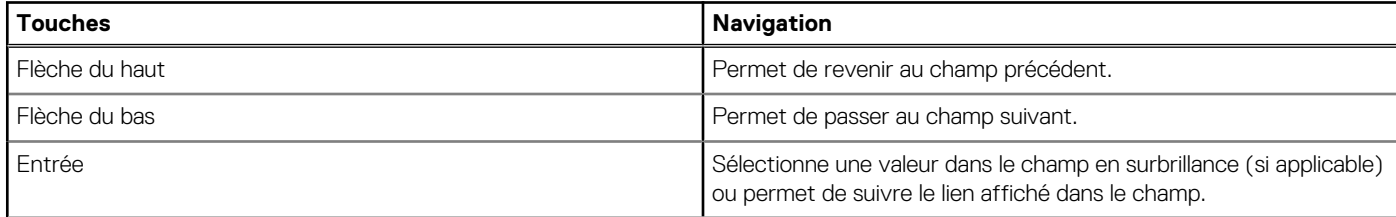

#### <span id="page-23-0"></span>**Tableau 24. Touches de navigation (suite)**

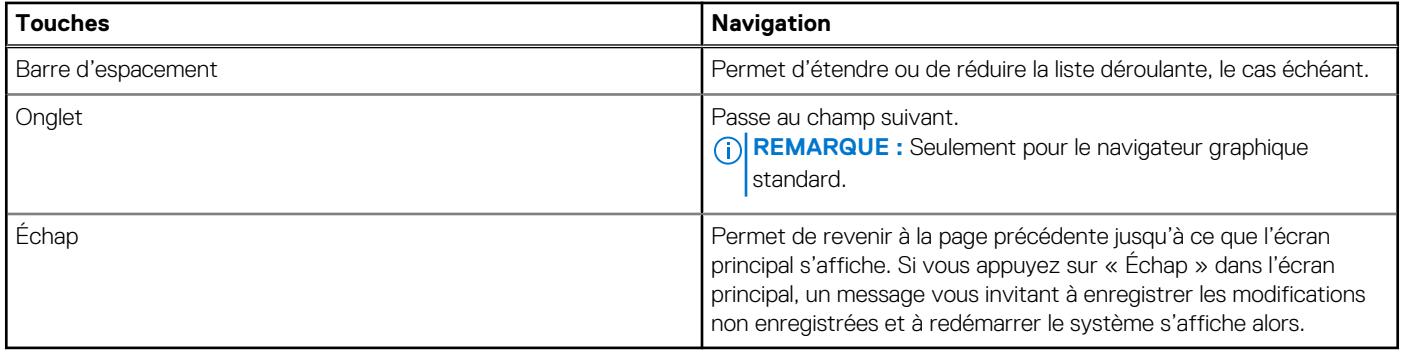

### **Menu d'amorçage ponctuel**

Pour entrer dans le **Menu d'amorçage ponctuel**, allumez votre ordinateur, puis appuyez immédiatement sur la touche F12. **REMARQUE :** Il est recommandé d'éteindre l'ordinateur s'il est sous tension.

Ce menu contient les périphériques à partir desquels vous pouvez démarrer, y compris l'option de diagnostic. Les options du menu de démarrage sont les suivantes :

- Disque amovible (si disponible)
- Unité STXXXX (si disponible)

**REMARQUE :** XXX correspond au numéro de disque SATA.

- Lecteur optique (si disponible)
- Disque dur SATA (si disponible)
- Diagnostics

L'écran de séquence de démarrage affiche également l'option d'accès à l'écran Configuration du système.

### **Accès au BIOS sans clavier**

#### **Étapes**

- 1. Appuyez sur le bouton d'alimentation pour mettre la tablette sous tension.
- 2. Appuyez de manière prolongée sur le bouton **Augmenter le volume** lorsque le logo Dell s'affiche à l'écran.
- 3. Lorsque le menu F12 sélection du mode de démarrage s'affiche, sélectionnez **BIOS Setup** (Configuration du BIOS) à l'aide du bouton d'augmentation du volume.
- 4. Appuyez sur le bouton d'augmentation du volume pour entrer dans le programme de configuration du BIOS.

## **Options de configuration du système**

**REMARQUE :** Selon la tablettel'ordinateurl'ordinateur de bureau et les appareils installés, les éléments répertoriés ici peuvent ou non être présents.

### **Options générales**

#### **Tableau 25. Options générales**

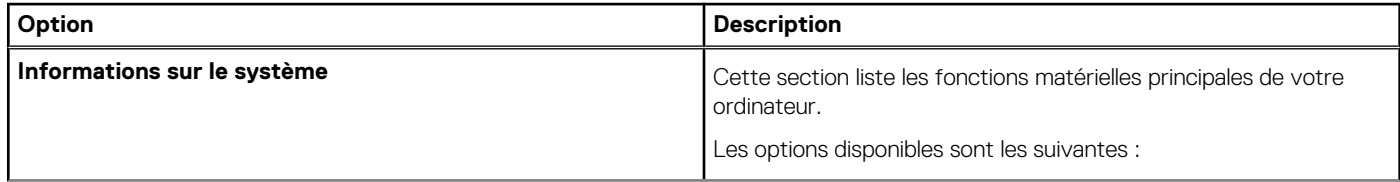

### <span id="page-24-0"></span>**Tableau 25. Options générales (suite)**

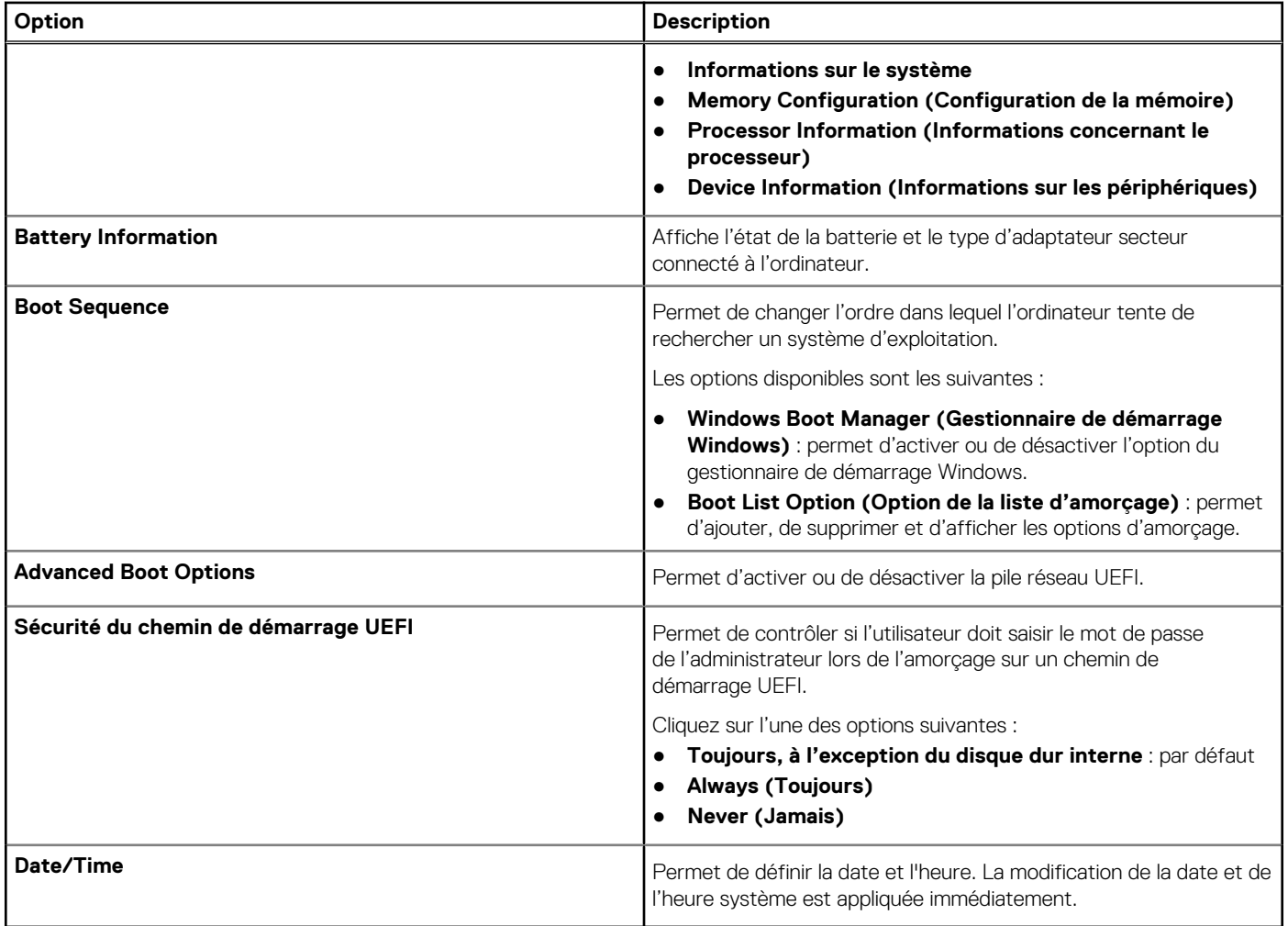

### **Configuration du système**

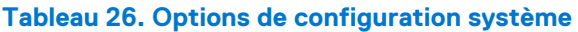

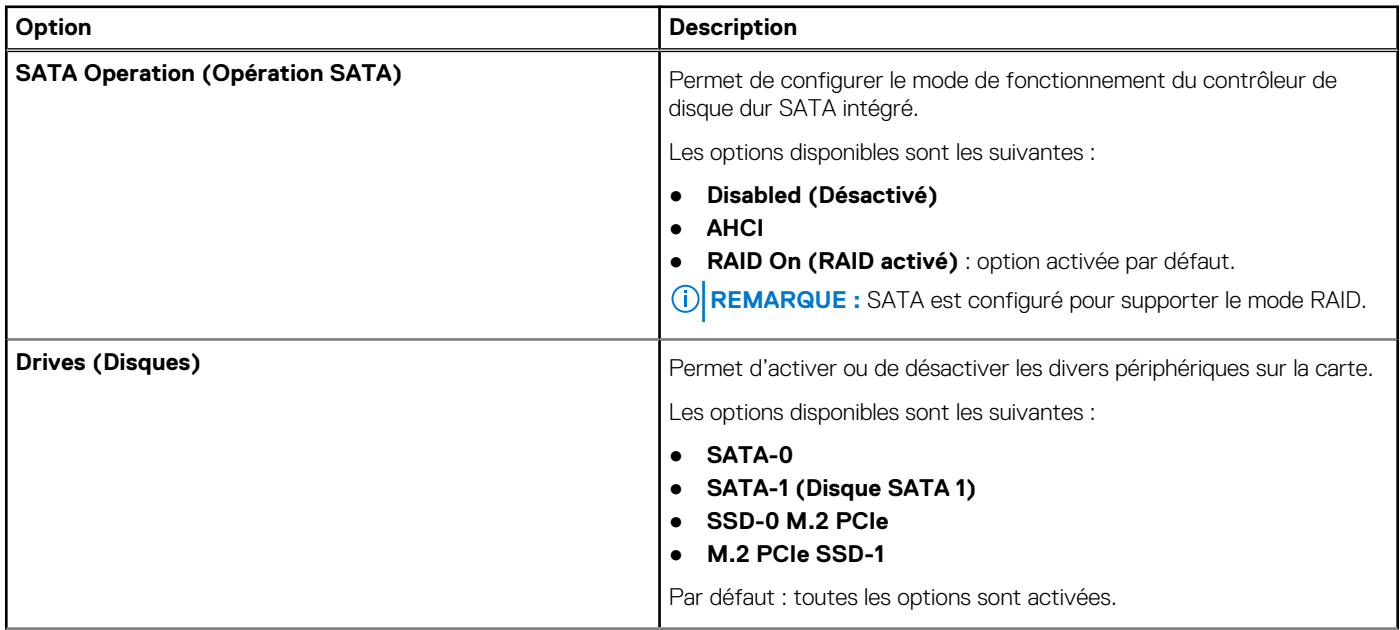

### **Tableau 26. Options de configuration système (suite)**

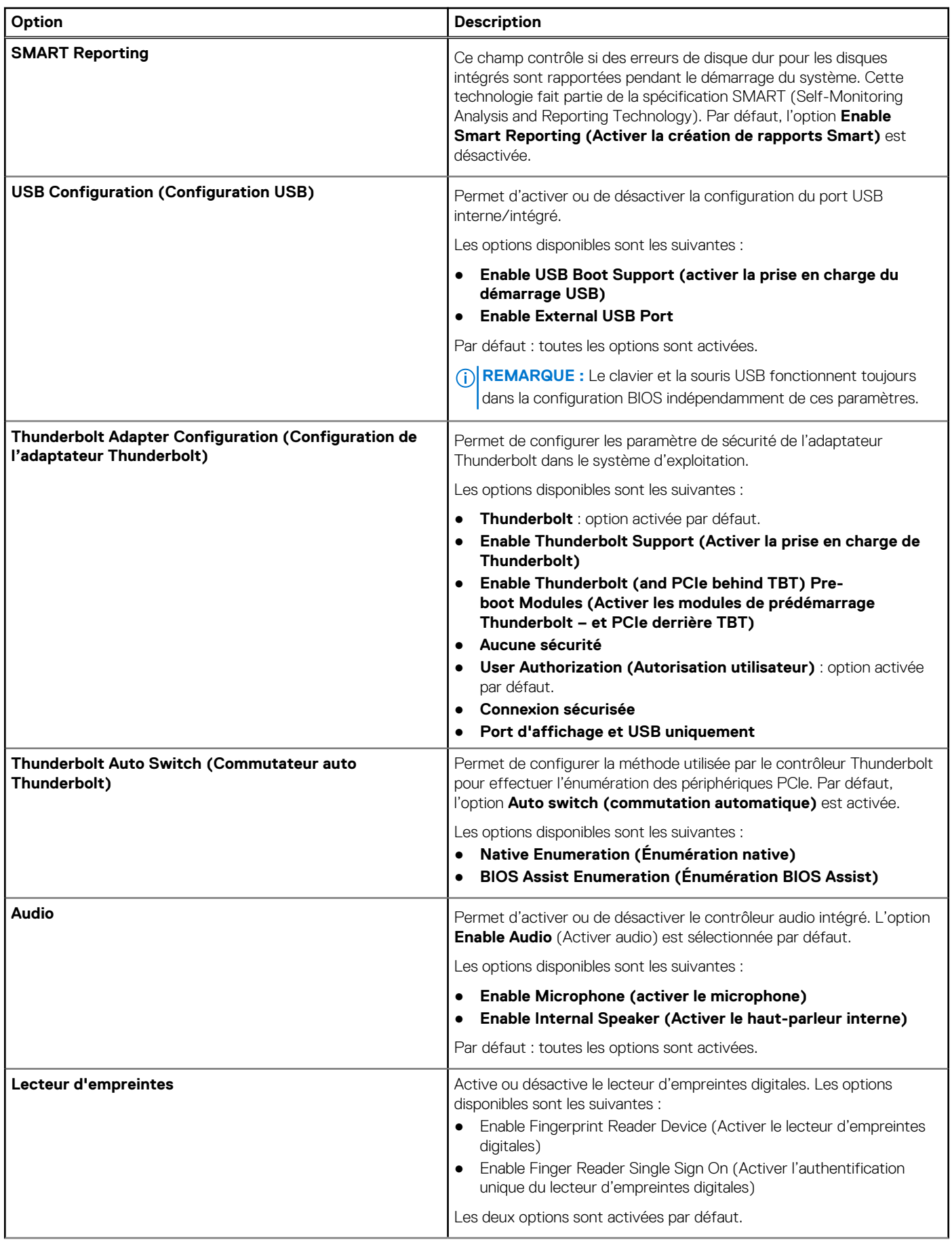

### <span id="page-26-0"></span>**Tableau 26. Options de configuration système (suite)**

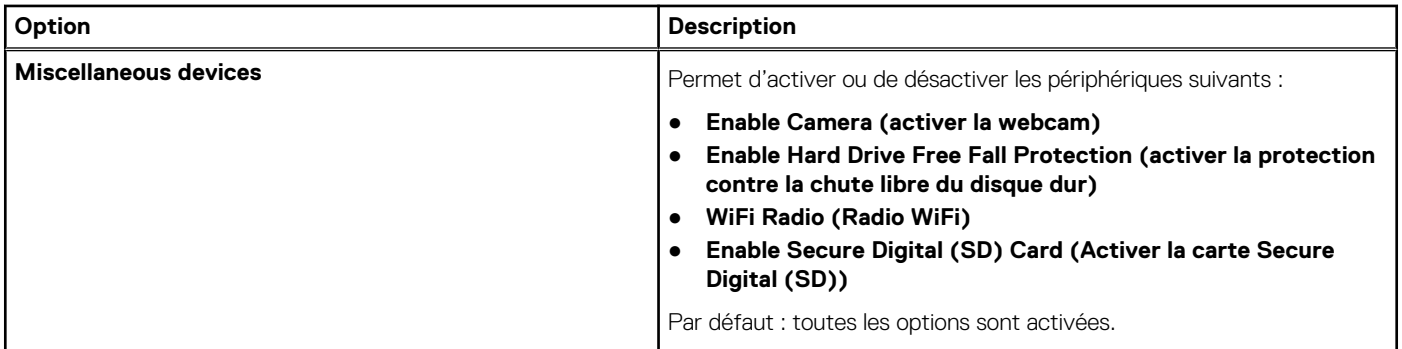

### **Options de l'écran Vidéo**

#### **Tableau 27. Vidéo**

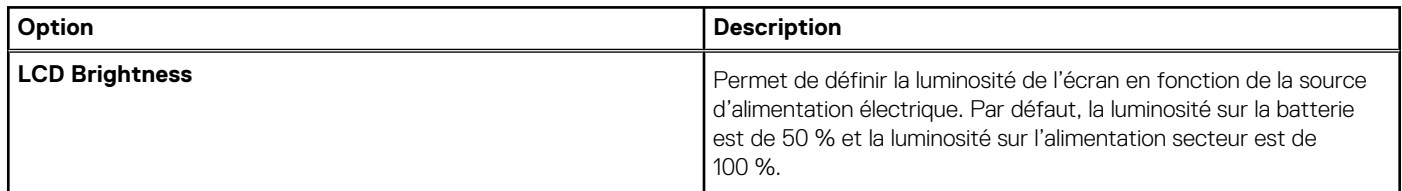

### **Sécurité**

#### **Tableau 28. Sécurité**

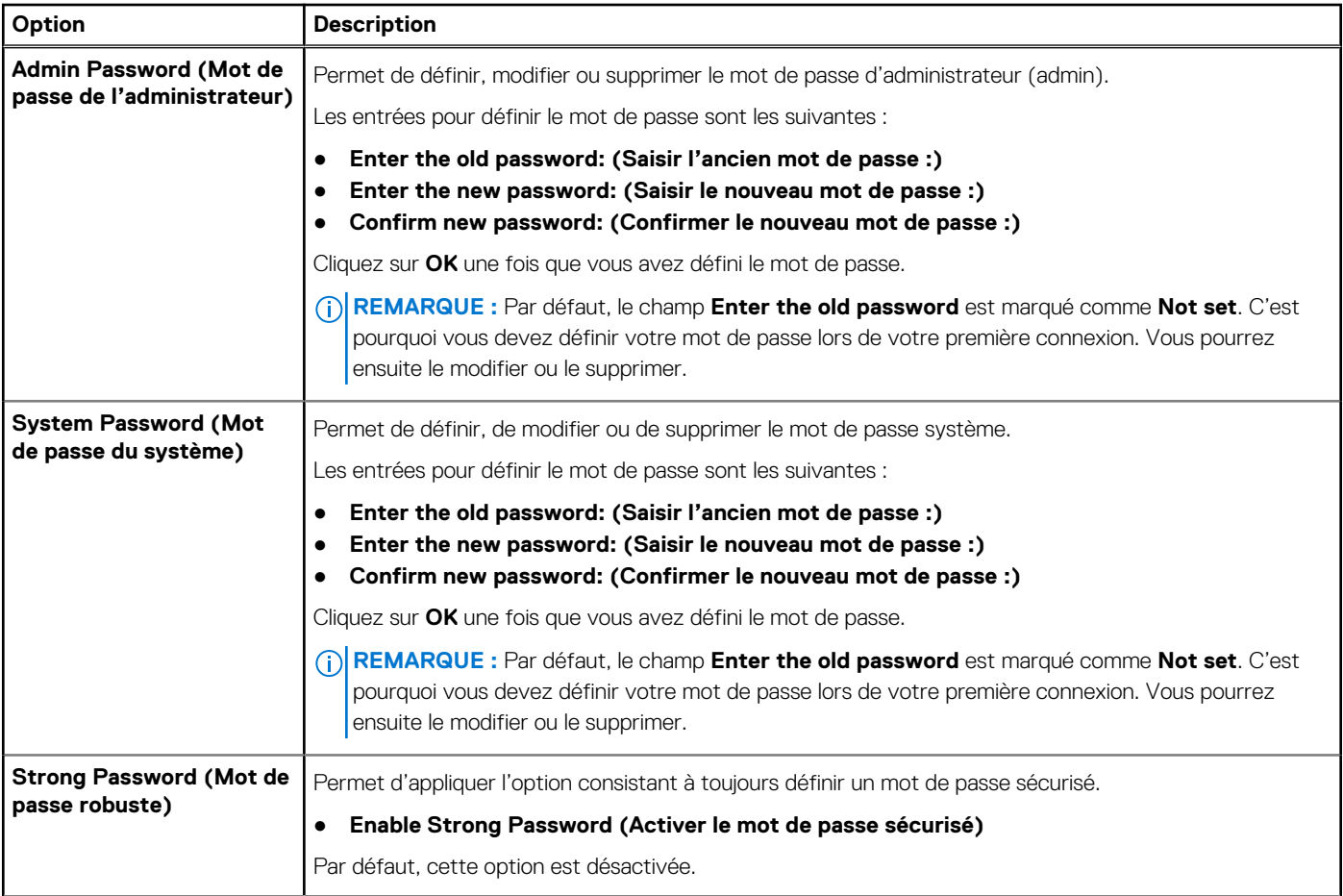

### **Tableau 28. Sécurité (suite)**

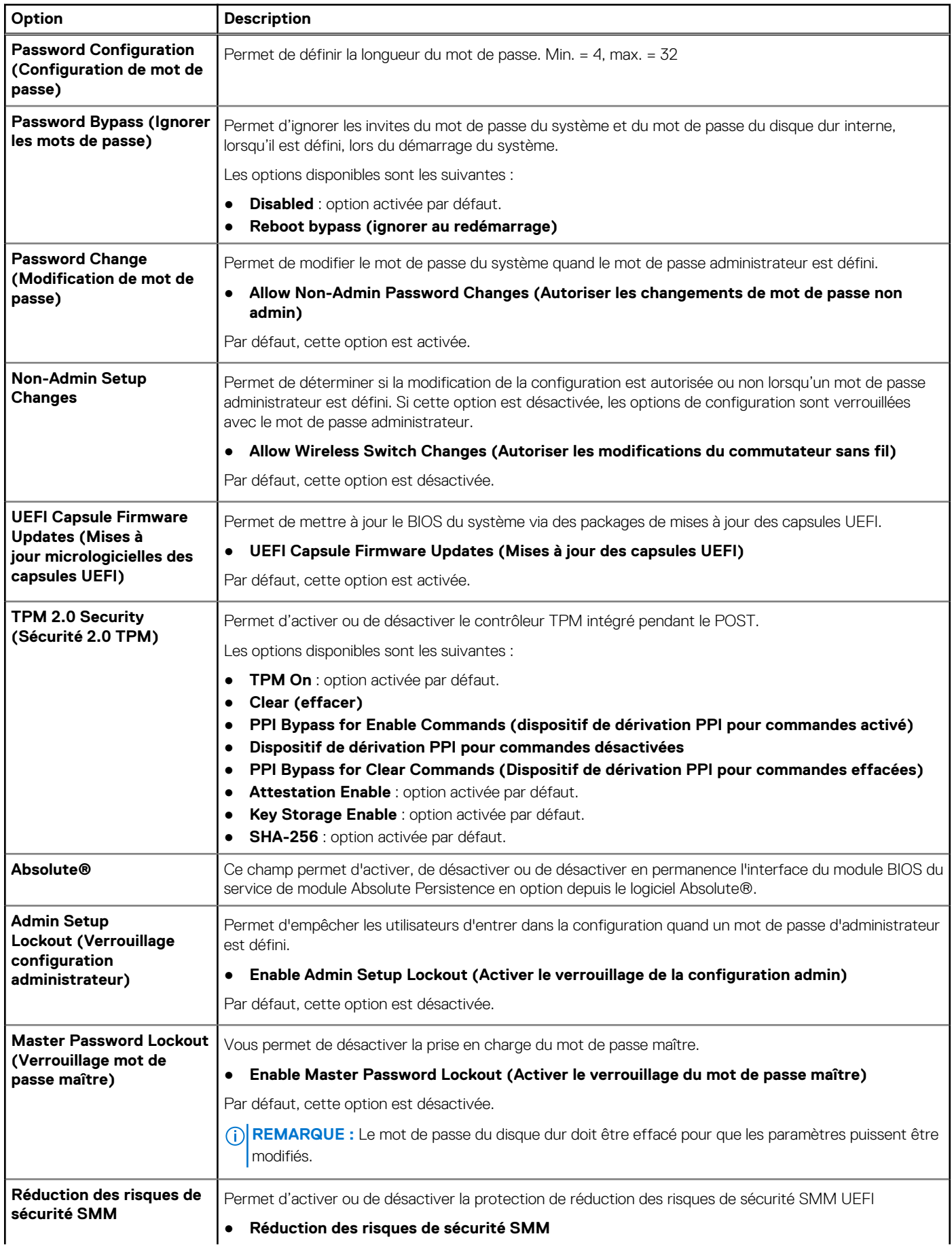

### <span id="page-28-0"></span>**Tableau 28. Sécurité (suite)**

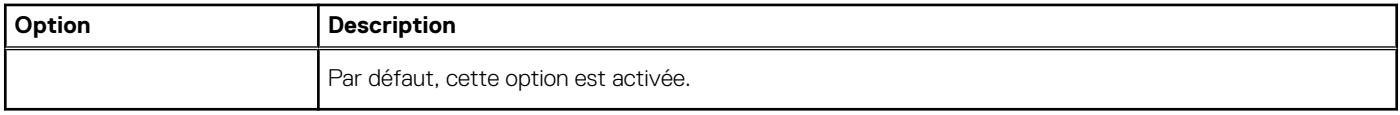

### **Secure Boot (Amorçage sécurisé)**

### **Tableau 29. Secure Boot (Démarrage sécurisé)**

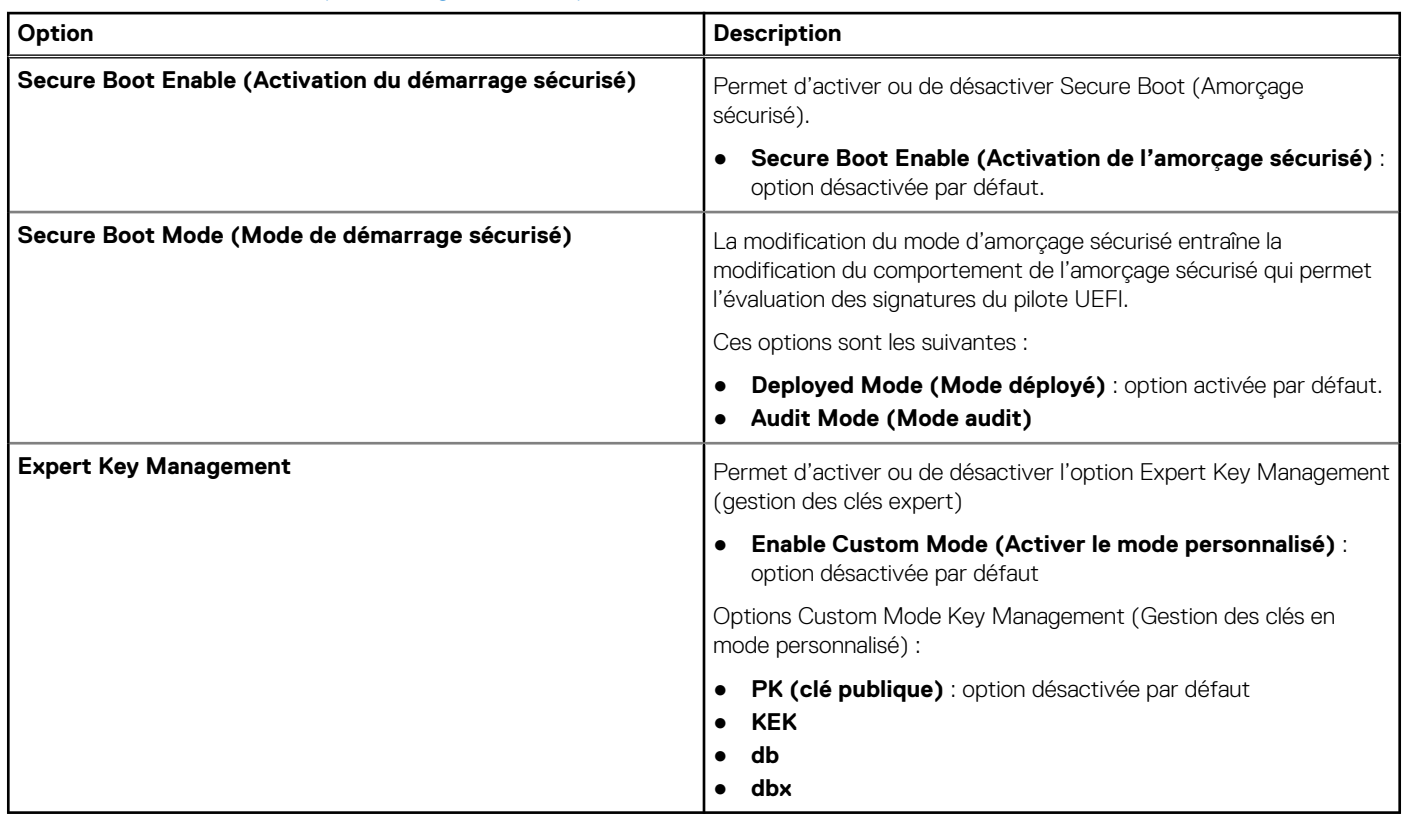

### **Options Intel Software Guard Extensions**

**Tableau 30. Extensions Intel Software Guard** 

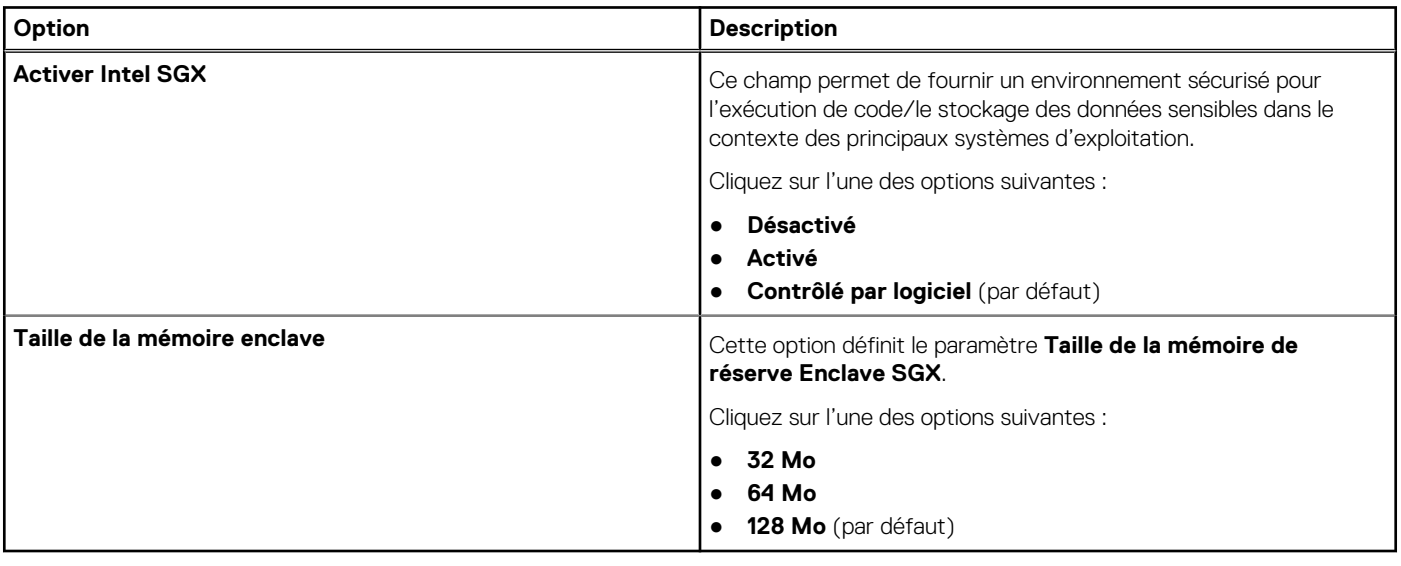

### <span id="page-29-0"></span>**Performances**

### **Tableau 31. Performances**

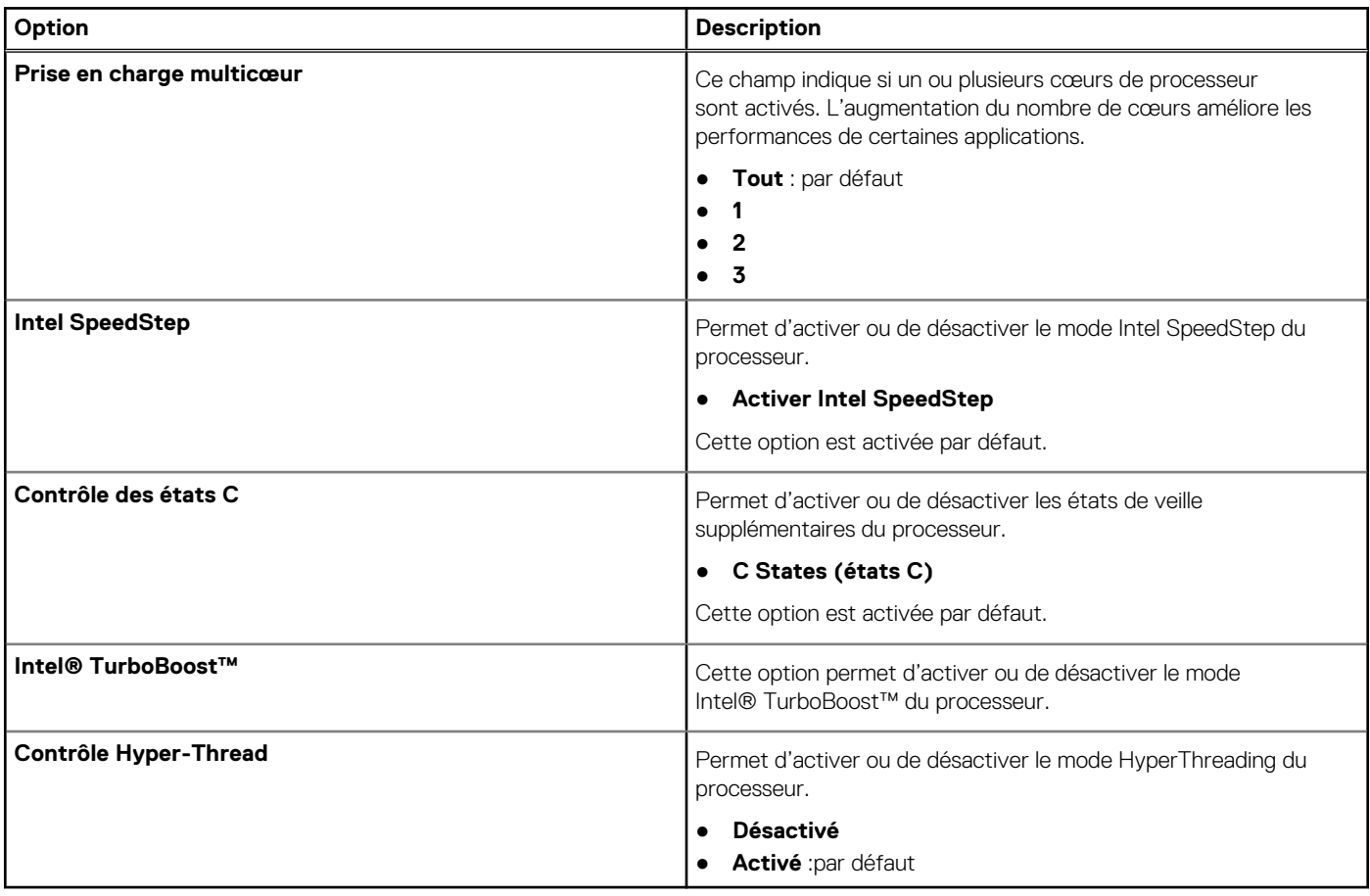

### **Gestion de l'alimentation**

### **Tableau 32. Gestion de l'alimentation**

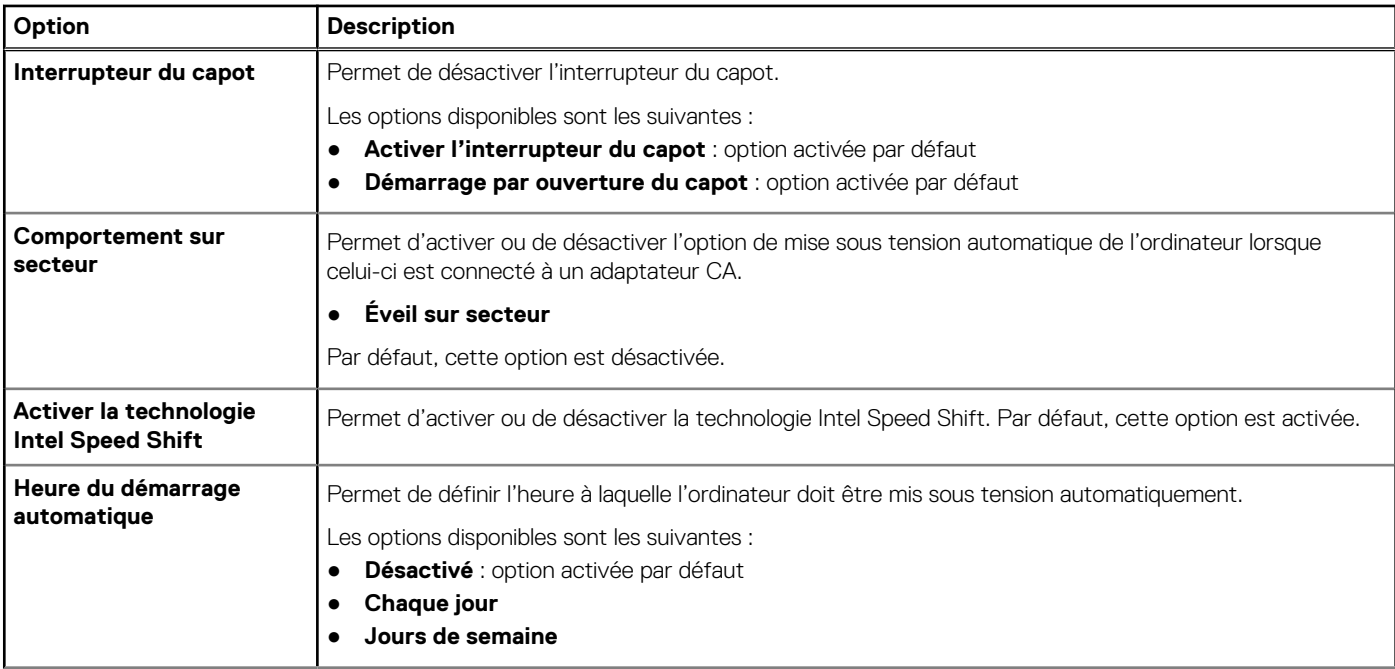

### <span id="page-30-0"></span>**Tableau 32. Gestion de l'alimentation (suite)**

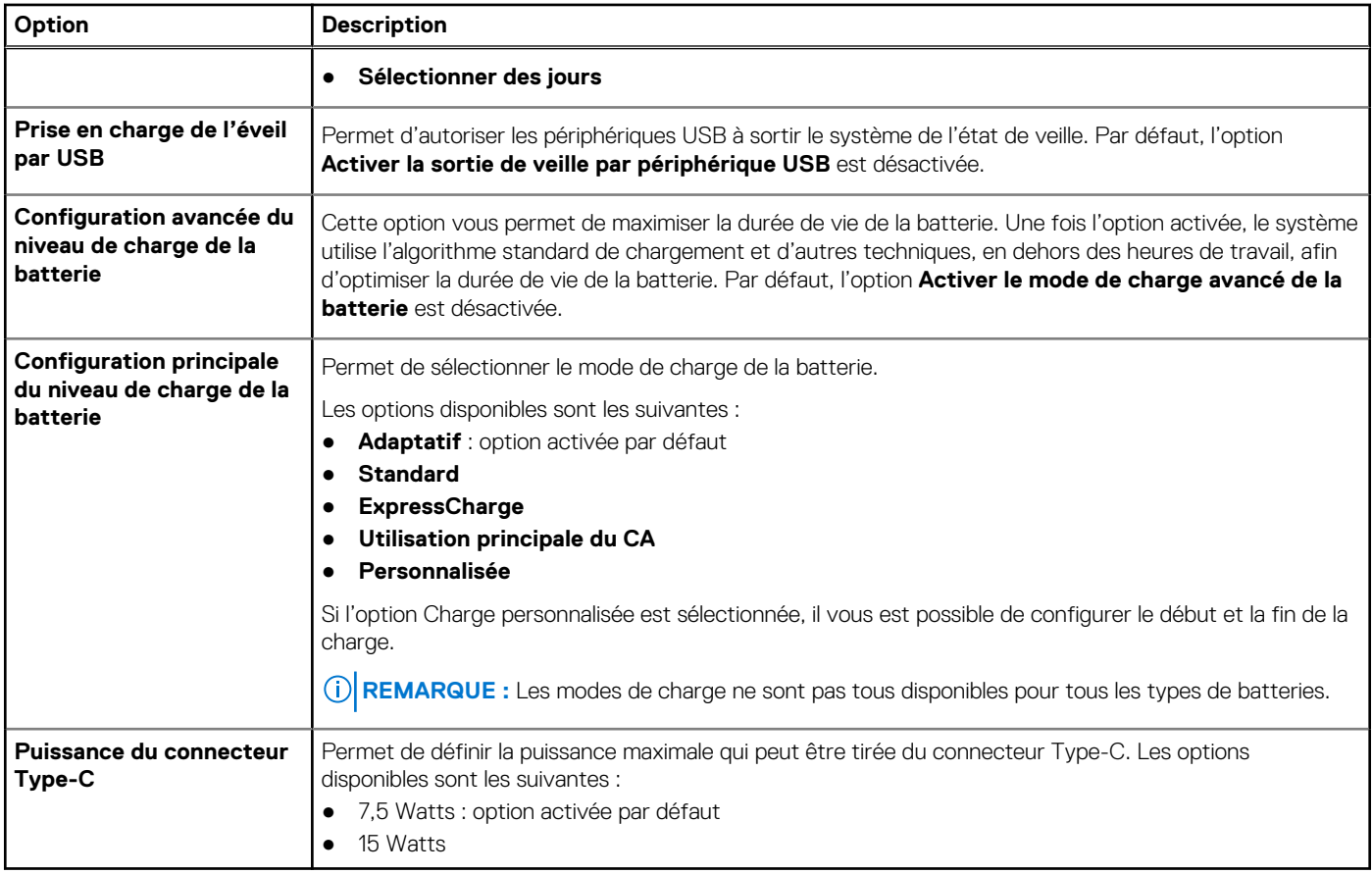

### **POST Behavior (Comportement POST)**

### **Tableau 33. Comportement POST**

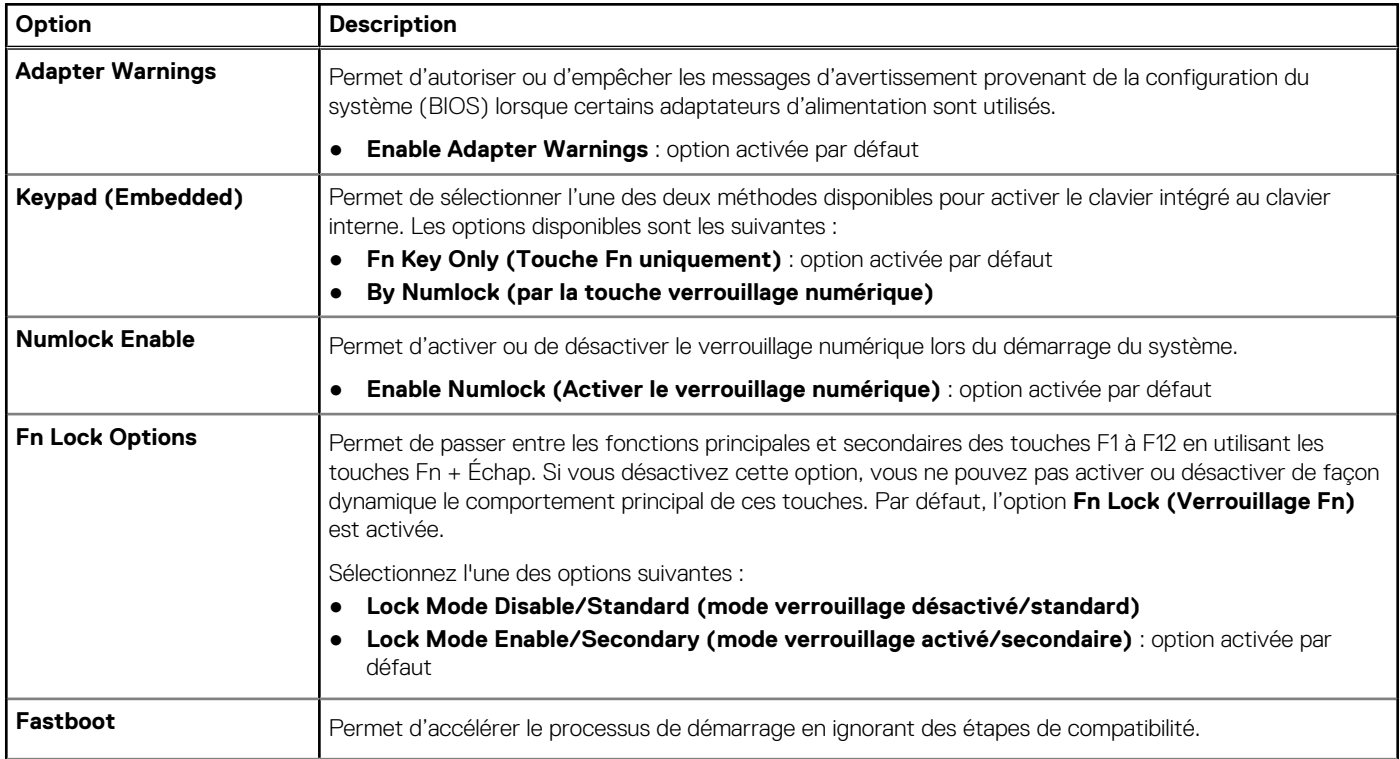

### <span id="page-31-0"></span>**Tableau 33. Comportement POST (suite)**

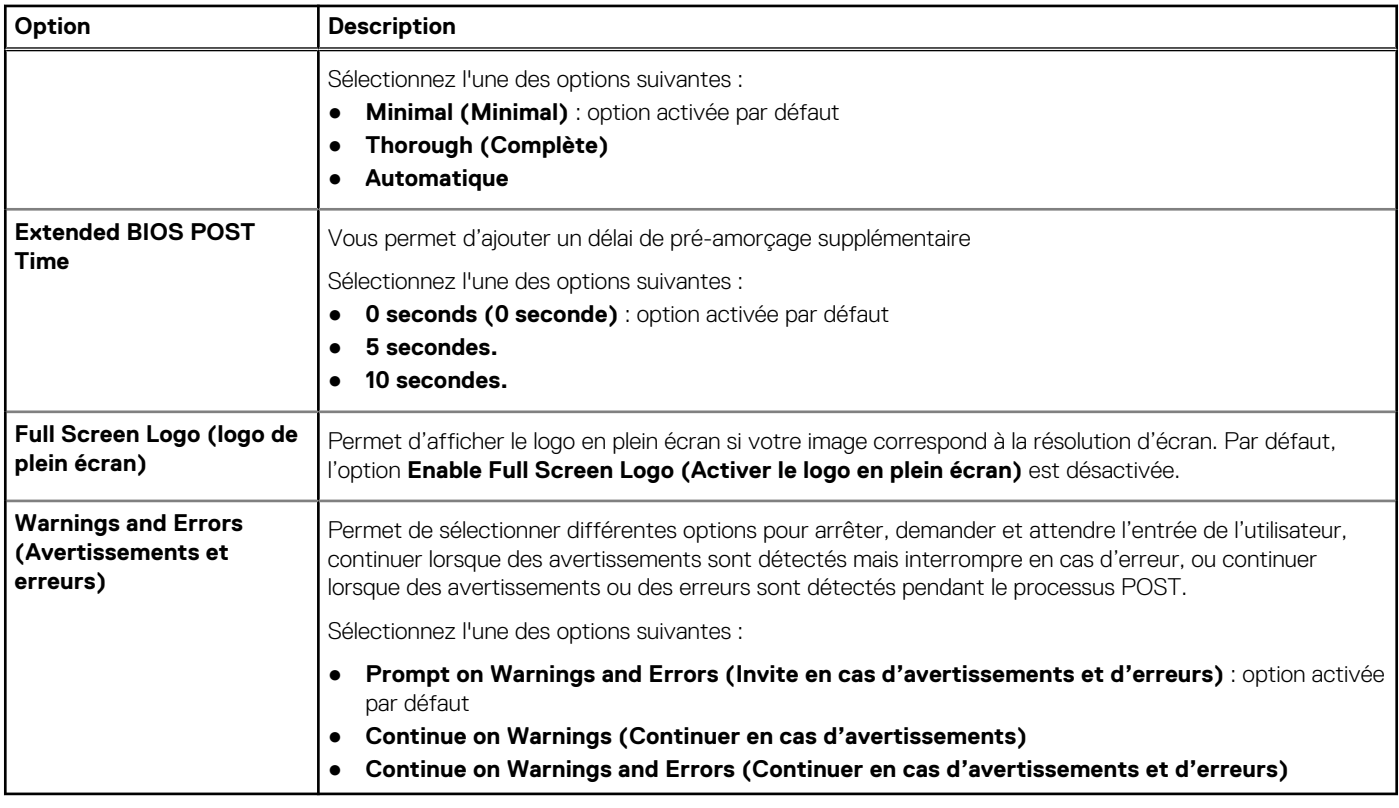

### **Virtualization Support (Prise en charge de la virtualisation)**

### **Tableau 34. Virtualization Support (Prise en charge de la virtualisation)**

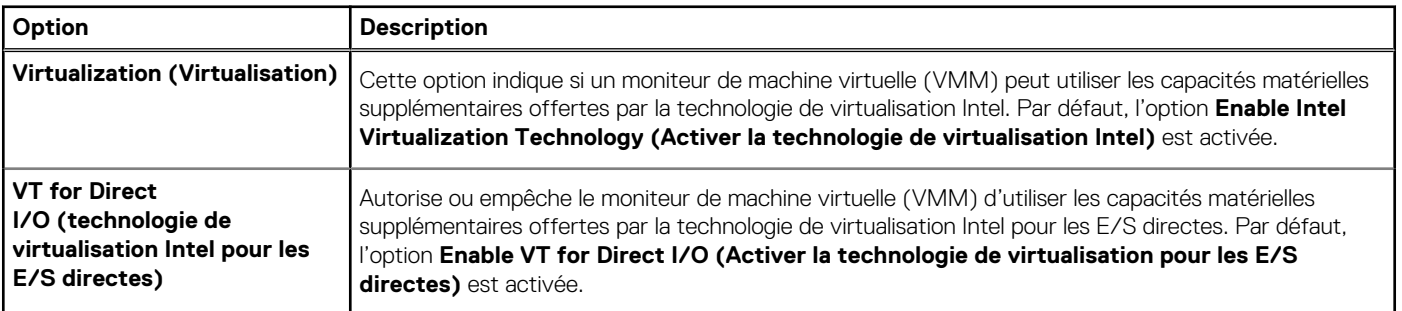

### **Options sans fil**

### **Tableau 35. Sans fil**

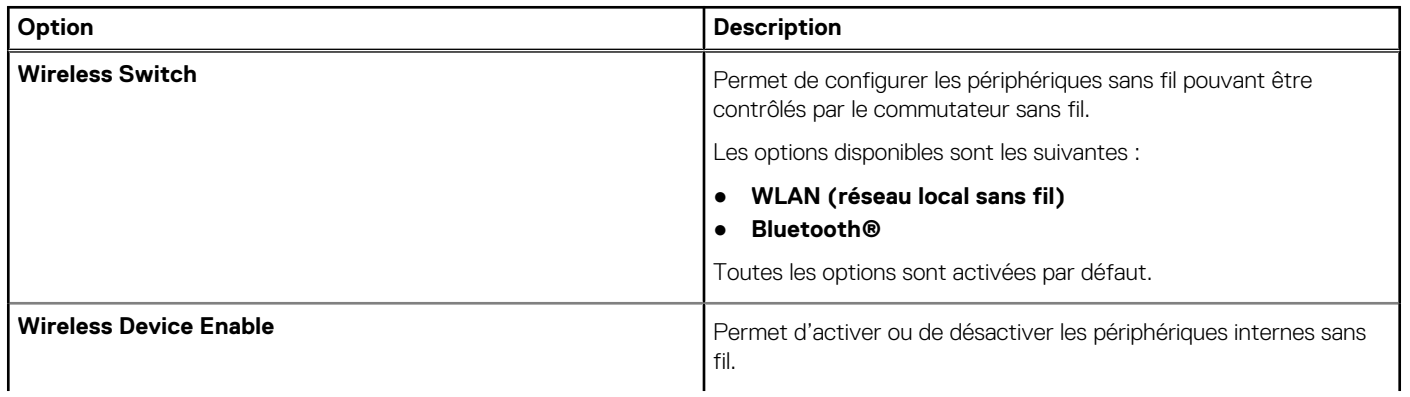

### <span id="page-32-0"></span>**Tableau 35. Sans fil (suite)**

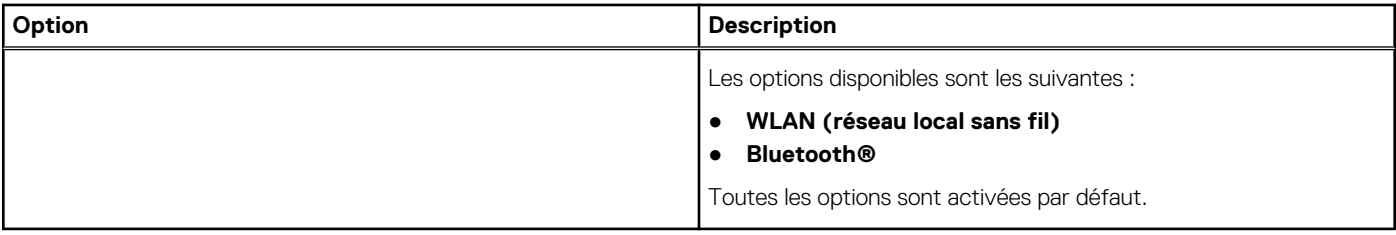

### **Maintenance**

### **Tableau 36. Maintenance**

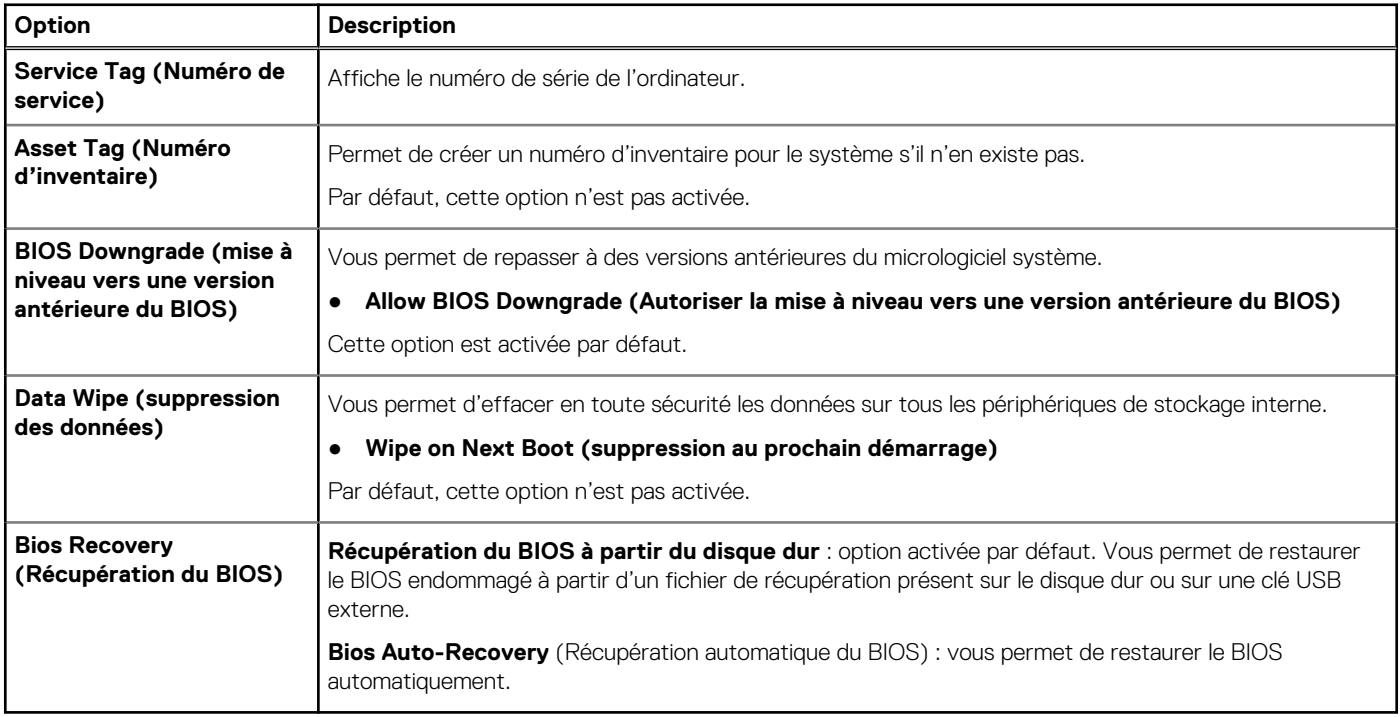

### **Journaux système**

### **Tableau 37. Journaux système**

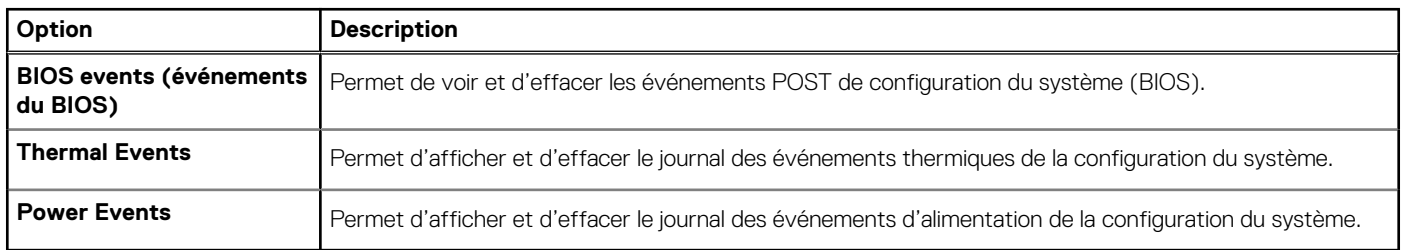

### <span id="page-33-0"></span>**Résolution système SupportAssist**

#### **Tableau 38. Résolution système SupportAssist**

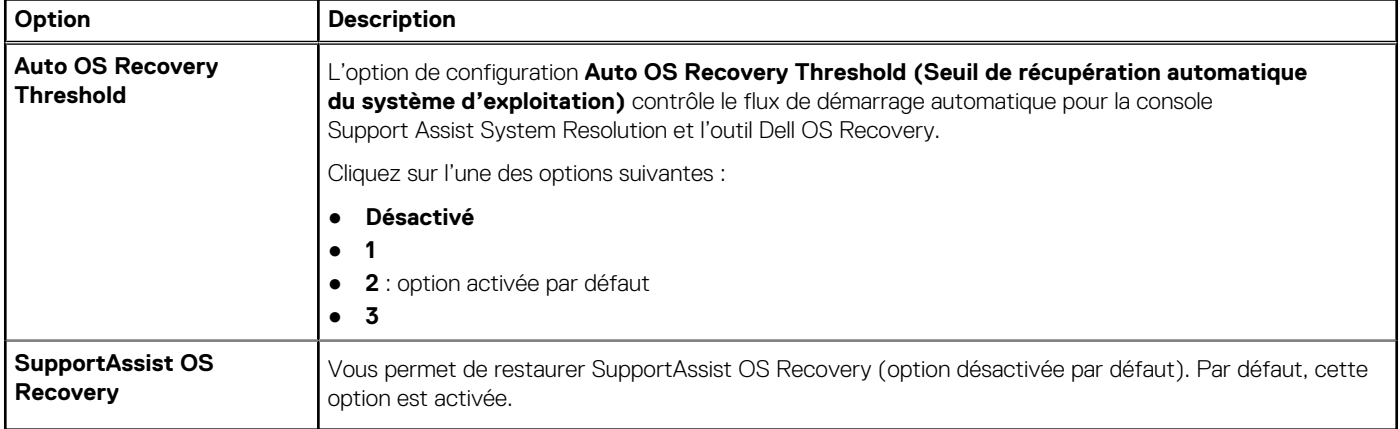

## **Mise à jour du BIOS**

### **Mise à jour du BIOS dans Windows**

#### **À propos de cette tâche**

**PRÉCAUTION : Si BitLocker n'est pas interrompu avant la mise à jour du BIOS, la prochaine fois que vous effectuerez un redémarrage du système, celui-ci ne reconnaîtra pas la clé BitLocker. Vous êtes alors invité à saisir la clé de récupération pour avancer et le système vous la demande à chaque redémarrage. Si la clé de récupération n'est pas connue, cela peut provoquer une perte de données ou une réinstallation du système d'exploitation non nécessaire. Pour plus d'informations sur ce sujet, voir l'article : <https://www.dell.com/support/article/sln153694>**

#### **Étapes**

- 1. Rendez-vous sur [www.dell.com/support](https://www.dell.com/support).
- 2. Cliquez sur **Support produits**. Dans le champ **Rechercher dans le support**, saisissez le numéro de série de votre ordinateur et cliquez sur **Rechercher**.
	- **REMARQUE :** Si vous ne connaissez pas le numéro de série, utilisez la fonctionnalité de SupportAssist pour identifier automatiquement votre ordinateur. Vous pouvez également utiliser l'ID de produit ou rechercher manuellement le modèle de votre ordinateur.
- 3. Cliquez sur **Pilotes et téléchargements**. Développez **Rechercher des pilotes**.
- 4. Sélectionnez le système d'exploitation installé sur votre ordinateur.
- 5. Dans la liste déroulante **Catégorie** , sélectionnez **BIOS**.
- 6. Sélectionnez la version BIOS la plus récente et cliquez sur **Télécharger** pour télécharger le fichier BIOS de votre ordinateur.
- 7. Une fois le téléchargement terminé, accédez au dossier dans lequel vous avez enregistré le fichier de mise à jour du BIOS.
- 8. Double-cliquez sur l'icône du fichier de mise à jour du BIOS et laissez-vous guider par les instructions affichées à l'écran. Pour plus d'informations, voir l'article [000124211](https://www.dell.com/support/kbdoc/000124211) de la base de connaissances, à l'adresse [www.dell.com/support](https://www.dell.com/support).

### **Mise à jour du BIOS dans Linux et Ubuntu**

Pour mettre à jour le BIOS du système sur un ordinateur équipé de Linux ou Ubuntu, consultez l'article de la base de connaissances [000131486](https://www.dell.com/support/kbdoc/000131486) sur [www.dell.com/support.](https://www.dell.com/support)

### <span id="page-34-0"></span>**Mise à jour du BIOS à l'aide d'une clé USB dans Windows**

#### **À propos de cette tâche**

**PRÉCAUTION : Si BitLocker n'est pas interrompu avant la mise à jour du BIOS, la prochaine fois que vous effectuerez un redémarrage du système, celui-ci ne reconnaîtra pas la clé BitLocker. Vous êtes alors invité à saisir la clé de récupération pour avancer et le système vous la demande à chaque redémarrage. Si la clé de récupération n'est pas connue, cela peut provoquer une perte de données ou une réinstallation du système d'exploitation non nécessaire. Pour plus d'informations sur ce sujet, voir l'article : <https://www.dell.com/support/article/sln153694>**

#### **Étapes**

- 1. Suivez la procédure de l'étape 1 à l'étape 6 de la section « [Mise à jour du BIOS dans Windows](#page-33-0) » pour télécharger la dernière version du fichier d'installation du BIOS.
- 2. Créez une clé USB de démarrage. Pour plus d'informations, voir l'article [000145519](https://www.dell.com/support/kbdoc/000145519/) de la base de connaissances, à l'adresse [www.dell.com/support](https://www.dell.com/support).
- 3. Copiez le fichier d'installation du BIOS sur la clé USB de démarrage.
- 4. Connectez la clé USB de démarrage à l'ordinateur qui nécessite une mise à jour du BIOS.
- 5. Redémarrez l'ordinateur et appuyez sur la **touche F12** .
- 6. Sélectionnez la clé USB à partir du menu **Démarrage unique**.
- 7. Saisissez le nom du fichier d'installation du BIOS, puis appuyez sur **Entrée**. L'**utilitaire de mise à jour du BIOS** s'affiche.
- 8. Suivez les instructions qui s'affichent à l'écran pour terminer la mise à jour du BIOS.

### **Mise à jour du BIOS depuis le menu de démarrage ponctuel F12.**

Mise à jour du BIOS de votre ordinateur avec le fichier update.exe du BIOS copié sur une clé USB FAT32 et démarrage à partir du menu de démarrage ponctuel F12.

#### **À propos de cette tâche**

**PRÉCAUTION : Si BitLocker n'est pas interrompu avant la mise à jour du BIOS, la prochaine fois que vous effectuerez un redémarrage du système, celui-ci ne reconnaîtra pas la clé BitLocker. Vous êtes alors invité à saisir la clé de récupération pour avancer et le système vous la demande à chaque redémarrage. Si la clé de récupération n'est pas connue, cela peut provoquer une perte de données ou une réinstallation du système d'exploitation non nécessaire. Pour plus d'informations sur ce sujet, voir l'article : <https://www.dell.com/support/article/sln153694>**

#### **Mise à jour du BIOS**

Vous pouvez exécuter le fichier de mise à jour du BIOS à partir de Windows avec une clé USB amorçable ou depuis le menu de démarrage ponctuel F12 de l'ordinateur.

La plupart des ordinateurs Dell construits après 2012 disposent de cette fonctionnalité ; vous pouvez le confirmer en démarrant votre ordinateur depuis le menu d'amorçage F12 et en vérifiant si l'option MISE À JOUR FLASH DU BIOS fait partie des options d'amorçage de votre ordinateur. Si l'option est répertoriée, alors le BIOS prend en charge cette option de mise à jour.

**REMARQUE :** Seuls les ordinateurs disposant de l'option Mise à jour flash du BIOS dans le menu de démarrage ponctuel F12 peuvent ⋒ utiliser cette fonction.

#### **Mise à jour à partir du menu de démarrage ponctuel**

Pour mettre à jour le BIOS à partir du menu de démarrage ponctuel F12, vous devez disposer des éléments suivants :

- Une clé USB utilisant le système de fichiers FAT32 (il est inutile que la clé soit de démarrage).
- Le fichier exécutable du BIOS que vous avez téléchargé à partir du site Web de support Dell et copié à la racine de la clé USB.
- Un adaptateur secteur branché sur l'ordinateur.
- Une batterie d'ordinateur fonctionnelle pour flasher le BIOS

Effectuez les étapes suivantes pour exécuter la mise à jour du BIOS à partir du menu F12 :

### **PRÉCAUTION : Ne mettez pas l'ordinateur hors tension pendant la procédure de mise à jour du BIOS. L'ordinateur ne démarre pas si vous le mettez hors tension.**

### <span id="page-35-0"></span>**Étapes**

- 1. Lorsque l'ordinateur est hors tension, insérez la clé USB sur laquelle vous avez copié le fichier de flashage dans un port USB de l'ordinateur.
- 2. Mettez l'ordinateur sous tension et appuyez sur la touche F12 pour accéder au menu d'amorçage, sélectionnez l'option Mise à jour du BIOS à l'aide de la souris ou des touches fléchées, puis appuyez sur Enter. L'écran de mise à jour du BIOS s'affiche.
- 3. Cliquez sur **Flasher à partir d'un fichier**.
- 4. Sélectionnez l'appareil USB externe.
- 5. Sélectionnez le fichier et double-cliquez sur le fichier cible du flashage, puis cliquez sur **Envoyer**.
- 6. Cliquez sur **Mise à jour du BIOS**. L'ordinateur redémarre pour flasher le BIOS.
- 7. L'ordinateur redémarrera une fois la mise à jour du BIOS terminée.

### **Mot de passe système et de configuration**

### **Tableau 39. Mot de passe système et de configuration**

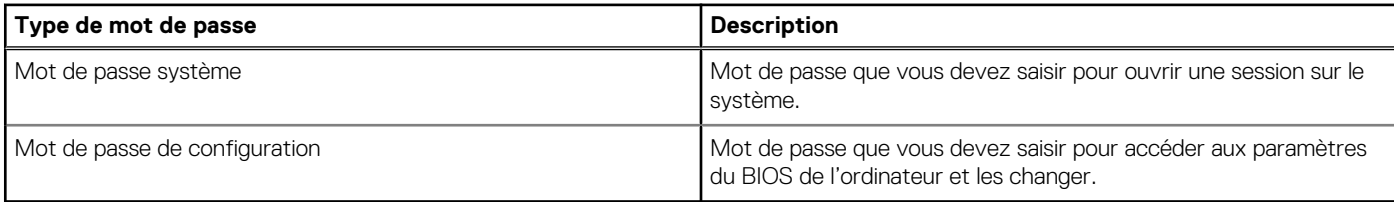

Vous pouvez définir un mot de passe système et un mot de passe de configuration pour protéger l'ordinateur.

**PRÉCAUTION : Les fonctionnalités de mot de passe fournissent un niveau de sécurité de base pour les données de l'ordinateur.**

**PRÉCAUTION : N'importe quel utilisateur peut accéder aux données de l'ordinateur s'il n'est pas verrouillé et s'il est laissé sans surveillance.**

**REMARQUE :** La fonctionnalité de mot de passe système et de configuration est désactivée.

### **Attribution d'un mot de passe système ou de configuration**

#### **Prérequis**

Vous pouvez attribuer un nouveau **Mot de passe système ou admin** uniquement lorsque le statut est en **Non défini**.

### **À propos de cette tâche**

Pour entrer dans la configuration du système, appuyez sur F12 immédiatement après la mise sous tension ou un redémarrage.

### **Étapes**

- 1. Dans l'écran **BIOS du système** ou **Configuration du système**, sélectionnez **Sécurité** et appuyez sur Entrée. L'écran **Sécurité** s'affiche.
- 2. Sélectionnez **Mot de passe système/admin** et créez un mot de passe dans le champ **Entrer le nouveau mot de passe**. Suivez les instructions pour définir le mot de passe système :

● Un mot de passe peut contenir jusqu'à 32 caractères.

- Au moins un caractère spécial : ! " #  $$% & '() * +, -. / : ; < = > ? @ [ \ \] \wedge \ ] \wedge \ ]$  ` { | }
- Chiffres de 0 à 9.
- Lettres majuscules de A à Z.
- Lettres minuscules de a à z.
- 3. Saisissez le mot de passe système que vous avez saisi précédemment dans le champ **Confirmer le nouveau mot de passe** et cliquez sur **OK**.
- 4. Appuyez sur Échap et enregistrez les modifications lorsque vous y êtes invité.

<span id="page-36-0"></span>5. Appuyez sur Y pour les enregistrer. L'ordinateur redémarre.

### **Suppression ou modification d'un mot de passe système ou de configuration existant**

#### **Prérequis**

Vérifiez que l'**état du mot de passe** est déverrouillé (dans la configuration du système) avant de supprimer ou modifier le mot de passe du système et/ou le mot de passe de configuration existant. Vous ne pouvez pas supprimer ou modifier un mot de passe système ou configuration existant si l'**état du mot de passe** est verrouillé.

#### **À propos de cette tâche**

Pour entrer dans la configuration du système, appuyez sur F12 immédiatement après la mise sous tension ou un redémarrage.

#### **Étapes**

- 1. Dans l'écran **BIOS du système** ou **Configuration du système**, sélectionnez **Sécurité du système** et appuyez sur Entrée. L'écran **Sécurité du système** s'affiche.
- 2. Dans l'écran **Sécurité du système**, vérifiez que l'**État du mot de passe** est **Déverrouillé**.
- 3. Sélectionnez **Mot de passe du système**, mettez à jour ou supprimez le mot de passe du système existant et appuyez sur Entrée ou la touche Tab.
- 4. Sélectionnez **Mot de passe de configuration**, mettez à jour ou supprimez le mot de passe de configuration existant et appuyez sur Entrée ou la touche Tab.
	- **(i)** REMARQUE : Si vous modifiez le mot de passe du système et/ou de configuration, un message vous invite à ressaisir le nouveau mot de passe. Si vous supprimez le mot de passe système et/ou de configuration, confirmez la suppression quand vous y êtes invité.
- 5. Appuyez sur Échap. Un message vous invitera à enregistrer les modifications.
- 6. Appuyez sur Y pour les enregistrer et quitter la configuration du système. L'ordinateur redémarre.

## **Effacement des mots de passe système et de configuration du BIOS**

#### **À propos de cette tâche**

Pour effacer les mots de passe du système ou du BIOS, contactez le support technique Dell comme indiqué sur le site [www.dell.com/](https://www.dell.com/contactdell) [contactdell.](https://www.dell.com/contactdell)

**(i)** REMARQUE : Pour en savoir plus sur la réinitialisation des mots de passe Windows ou d'application, consultez la documentation fournie avec votre système Windows ou votre application.

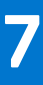

# **Obtenir de l'aide**

### <span id="page-37-0"></span>**Sujets :**

• Contacter Dell

## **Contacter Dell**

### **Prérequis**

**REMARQUE :** Si vous ne possédez pas une connexion Internet active, vous pourrez trouver les coordonnées sur votre facture d'achat, bordereau d'expédition, acte de vente ou catalogue de produits Dell.

### **À propos de cette tâche**

Dell offre plusieurs options de service et de support en ligne et par téléphone. La disponibilité des produits varie selon le pays et le produit. Certains services peuvent ne pas être disponibles dans votre région. Pour contacter le service commercial, technique ou client de Dell :

#### **Étapes**

- 1. Rendez-vous sur **Dell.com/support**.
- 2. Sélectionnez la catégorie d'assistance.
- 3. Rechercher votre pays ou région dans le menu déroulant **Choisissez un pays ou une région** situé au bas de la page.
- 4. Sélectionnez le lien de service ou de support en fonction de vos besoins.